# **Survey Response Tools Ver.4**

# **Operation Manual**

Based on the 2009.11.05, 1.2 Edition of Material Composition Survey and Response Manual (JIG-101 Ed 2.0 compliant)

# **2009.11.06, 1.3 Edition**

# **(Survey Response Tools Ver. 4.02 compliant)**

Japan Green Procurement Survey Standardization Initiative

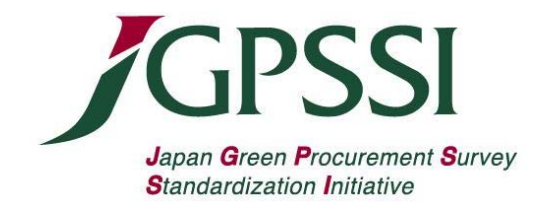

# **Revision History**

- 2009.08.27: 1.1 Edition (Survey Response Tools Ver. 4.00 compliant)
- 2009.11.06: 1.2 Edition (Survey Response Tools Ver.4.01 compliant)
	- 1). Changes made in accordance with the addition of a consistency check between content flags (Y/N) and intended use classifications:
		- ・Statements added to (3) in Section 6.4.
		- ・Selection of intended use classifications for the seven substance groups in Section 6.4 changed to radio buttons.
		- ・6) added to (3) under Section 8.1.
		- ・Annex 4 and Annex 5 added.
	- 2). Note 3 under (2) of Section 6.5 deleted, Note 4 renamed to Note 3.
	- 3). Conditions for executing automatic calculations of weight concentration for Level 3 changed (Note under (6) in Section 6.5 revised)

# 2009.12.08: 1.3 Edition (Survey Response Tools Ver.4.02 compliant)

- 1). Correction made to wording of 1. (6) ("tool name" added).
- 2). Correction made to Note in 6.1. (3) (above item reflected).
- 3). Correction made to Note 2 in 6.4. (3) (number of substance groups that can be set using radio buttons changed from 7 to 4).
- 4). Example of radio button display in 6.4. (3) changed from nickel to beryllium oxide.
- $5$ ).  $5<sup>th</sup>$  item in Note 4 under 8.1. (3) deleted (deletion forgotten in Edition 1.2).
- 6). Note added to 6) in 8.1. (3) (regarding substance groups not applicable to consistency checks).
- 7). Substance groups for which radio buttons apply changed in Exhibit 5. Additional statement regarding non-applicability to consistency checks added.

# **Table of Contents**

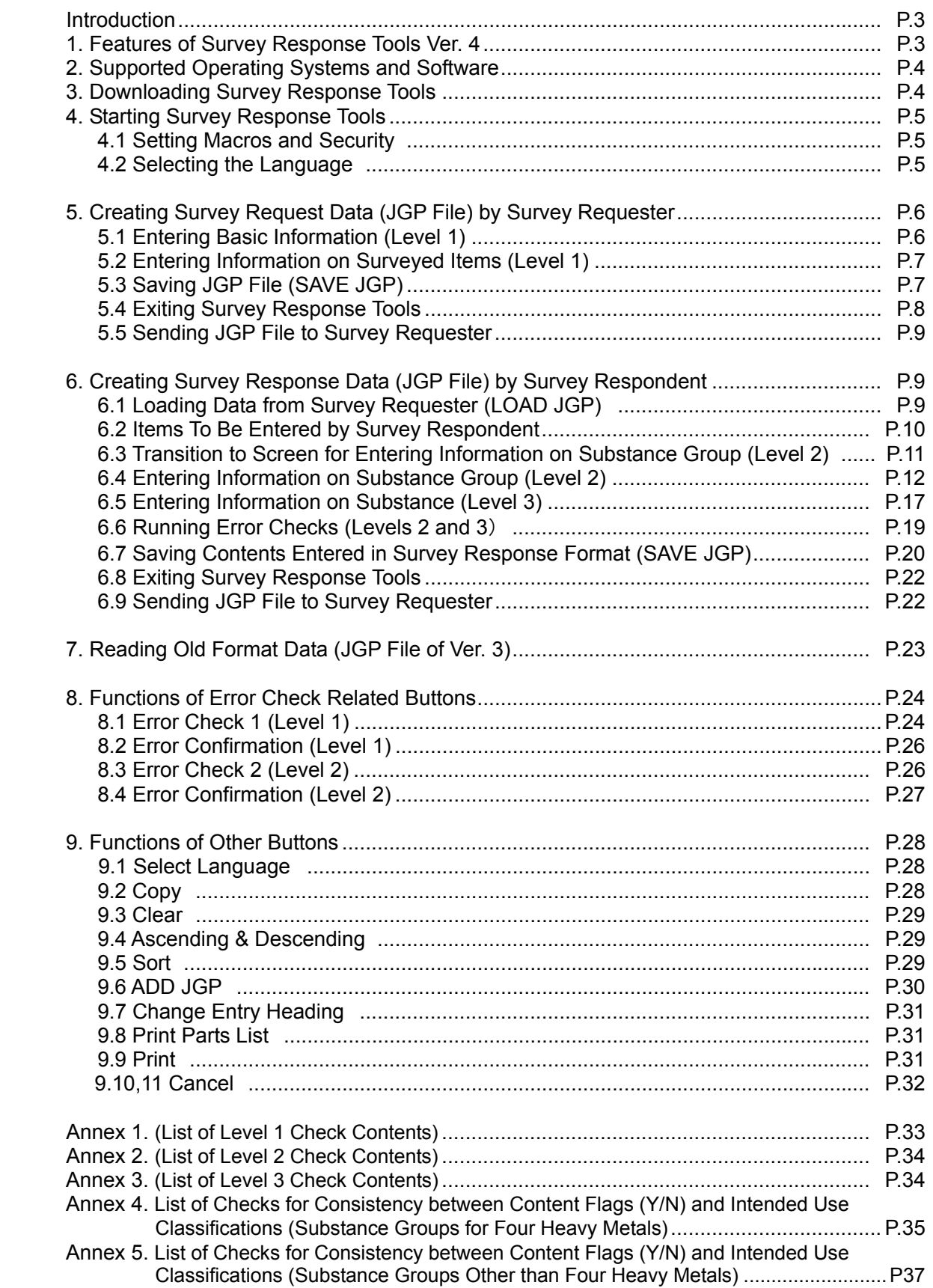

# **Introduction**

With "Material Composition Survey Response Manual Ver. 4 compliant" ("Survey Response Manual Ver.4" hereafter) as a high-order document, this Survey Response Tools Ver. 4 Operation Manual ("this Operation Manual" hereafter) explains how to use the Survey Response Tools and enter data assuming that data is electronically exchanged by e-mail using a personal computer. Please refer to the Survey Response Manual Ver.4 for the surveyed items on each level of the

format displayed by the Survey Response Tool ver.4. and how to respond to them.

Note: Tools Ver. 4 has macro-based programs embedded. Cells other than those for input are protected and you cannot unprotect the cells or alter the programs in any way.

# **1. Features of Survey Response Tools Ver. 4**

#### (1) Tool Type

There is only one type of Survey Response Tools Ver. 4 available ("the Tools" hereafter). The extension of a JGP4 file created by the Tools ("JGP file" hereafter) is jgp4.

(The response format inherits the standard concept of responses from Survey Response Tools Ver. 3.)

- Tool name: Green Procurement Survey Response Tools Ver. 4.xx [JGP4 file (Extension: jgp4)]
- (2) Screen Configuration

To Level 1 (Screen for Basic Information about Company/Parts/Products/Material) and Level 2 (Screen for Information about Substance group Contained in Parts/Products/Material), Level 3 (Screen for Information on Substances of CAS Number Level) is added.

(3) Multi-language Support

Tools Ver. 4 have Japanese, English, and Chinese version tools embedded which support multiple languages for selection by the user.

Note: Data compatibility between JGP files created by Tools Ver. 4 of different languages is limited, like those created by Tools Ver. 3.

- (4) Date (Year, Month, and Day) Input and Display Format
	- The date format is YYYY/MM/DD for all language versions of Tools (same data format as JGP file)
- (5) Reading Old Format Data
	- 1) JGP files created by each version of Tools Ver. 3 can be read by Tools Ver. 4.xx. (However, read data is limited.)

Note 1: JGP2 files (detailed type) of Tools Ver. 3 need to be converted once into JGP1 files (standard type) of Tools Ver. 3.

Note 2: Older format data (Ver. 1 or 2) cannot be read by Tools Ver. 4.XX.

- (6) Displaying the Version of a Loaded File
	- The version and tool name of Survey Response Tools used to create a read JGP file are displayed.
- (7) Various tool functions (The basic functions of Tools Ver. 3 are inherited and partly modified for improvement.)
	- 1) Error Check: Automatically checks data entered on each screen and displays error and warning messages. (Error Check 1 and 2 buttons)

Main items checked: • Missed entries

- Data inconsistencies
- Dates
- Single-byte/double-byte characters
- Number of characters and digits
- Consistency between content flag (Y/N) and intended use classification
- 2) Sort: You can sort data by using a condition for each surveyed item as a key.
- 3) Print Screen: You can print screens showing basic information, products/parts/material information or information on the material composition of products.
- 4) Other: You can read additional JGP files (ADD JGP).

# **2. Supported Operating Systems and Software**

(1) Supported Excel versions:

Excel 2003 for Windows Excel 2007 for Windows

Note: Excel 2000 and 2002 are not guaranteed to run. If there is any problem, please contact JGPSSI through the website.

\* Excel and Windows are registered trademarks of Microsoft Corporation in the United States and other countries.

- (2) Supported operating systems: Windows supporting the above Excel versions (Windows XP and Windows Vista)
- (3) Languages covered by English-version Tools in European-language personal computer: German, French, and Spanish
- (4) Operating environments (OS and Excel) by language

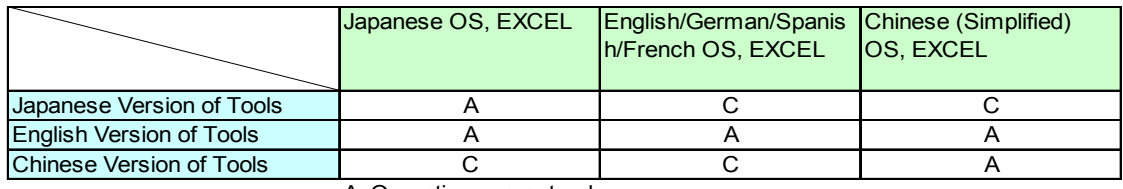

A: Operation guaranteed

C: Operation not guaranteed

(5) Compatibility of JGP4 files

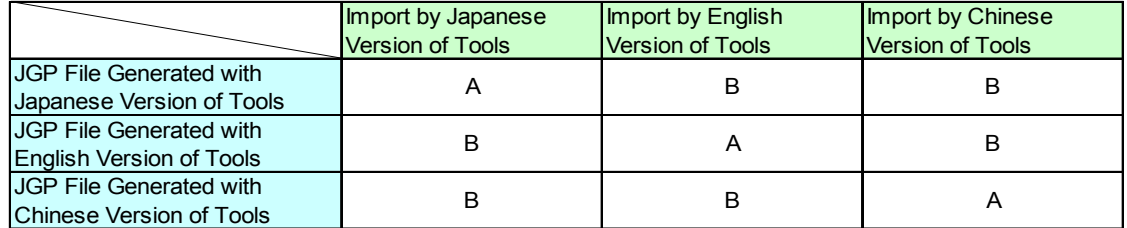

Note: The Tools inputs and outputs JGP4 files in the default character code of the OS in the same way as Version 3 of the Tools.

A: Compatible

B: Compatible for single-byte alphanumeric characters only

Note: Like Tools Ver. 3, Tools Ver. 4 outputs JGP files of the default character code based on the personal computer. Since the multi-language character code Unicode (UTF-8) is not supported, data compatibility is limited between JGP files created by Tools of different languages.

# **3. Downloading Survey Response Tools Ver. 4**

• Survey Response Tools Ver. 4 is available free of charge and open to the public at the JGPSSI website given below. You can download and save the Survey Response Tools onto your computer for personal use.

JGPSSI website: http://www.jgpssi.jp

- Menu ⇒ Survey Response Tools Ver. 4 with manuals ⇒ Survey Response Tools Ver4.xx.xls Note 1: The Tools may be revised for reasons of legal compliance, JIG revision, or function correction and improvement. Before using the Tools, make sure that the downloaded files (tools) are of the latest version.
	- Note 2: This Operation Manual is intended to help companies enter necessary information into a JGP file and send it to the supplier (respondent) when requesting a survey of the material composition of a product to be purchased. For details, refer to "8. Operation Flow" on page 13 of Survey Response Manual Ver.4.
	- Note 3: This Operation Manual shows examples of screens displayed on a personal computer. The personal computer is assumed to be running Windows XP and Excel 2003.

# **4. Starting Survey Response Tools**

4.1 Setting Macros and Security

The example here is for setting the security level and macros in Windows XP. Start Tools Ver. 4 and choose "Enable Macros" to open the screen.

Note: Set the macro security level to "Medium" to use the Tools.

If the security level is set to "High," the following warning appears. If you click **OK**, the warning will disappear but the Tools cannot be used. From Tool in the main menu of Excel, change the macro security level to "Medium" on the macro security screen, exit Excel once, then restart Excel and open the Tools again.

Display Example in Windows XP

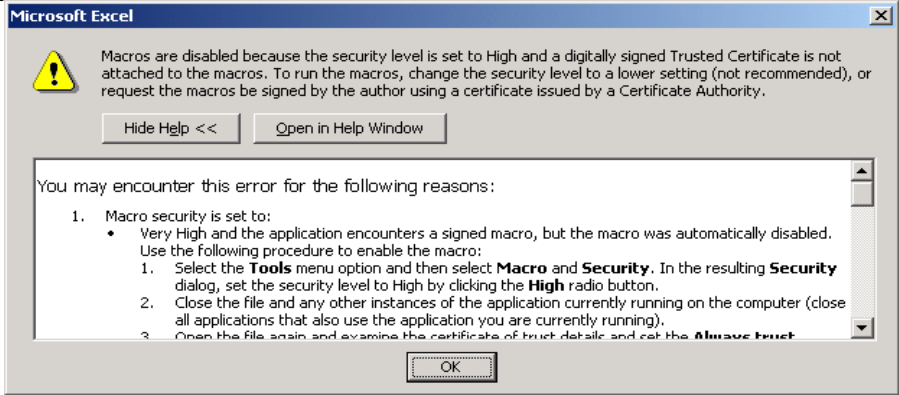

y If the following security warning is displayed, click **Enable Macros**.

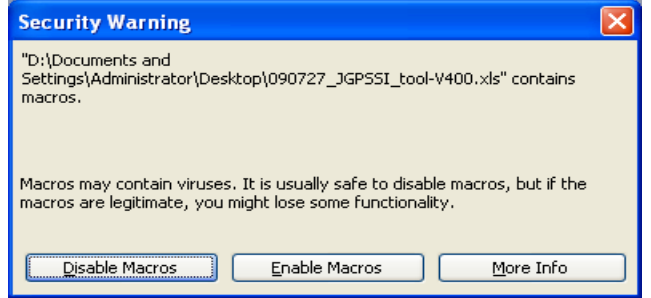

- 4.2 Selecting the Language
	- y When the downloaded Tools Ver. 4 is started for the first time, the Select Language screen appears as follows. Click one of the three language buttons to use the Tools of the selected language. To use the English version of Tool, click the English button. After selecting a language, the screen disappears. The Select Language screen cannot be skipped.

Note 1: Depending on the personal computer, it may take tens of seconds from clicking a language button until the display changes to the screen of the selected language.

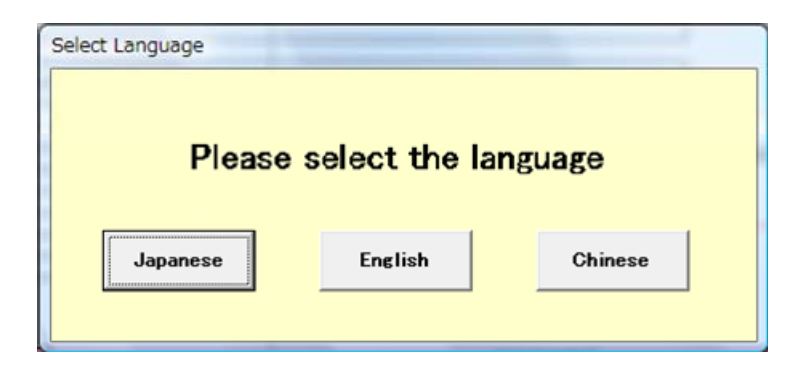

Note 2: For language selection, refer to "9. Functions of Other Buttons."

- The following screen appears.
	- Note 1: This screen is called Level 1 and is used to enter such information as survey requester information, survey respondent information, and surveyed items.

Note 2: The colors of item cells have the following meanings.

- Blue: Item to be entered by requester
- Purple: Item to be entered by respondent
- Pink: Required item (conditions may apply)

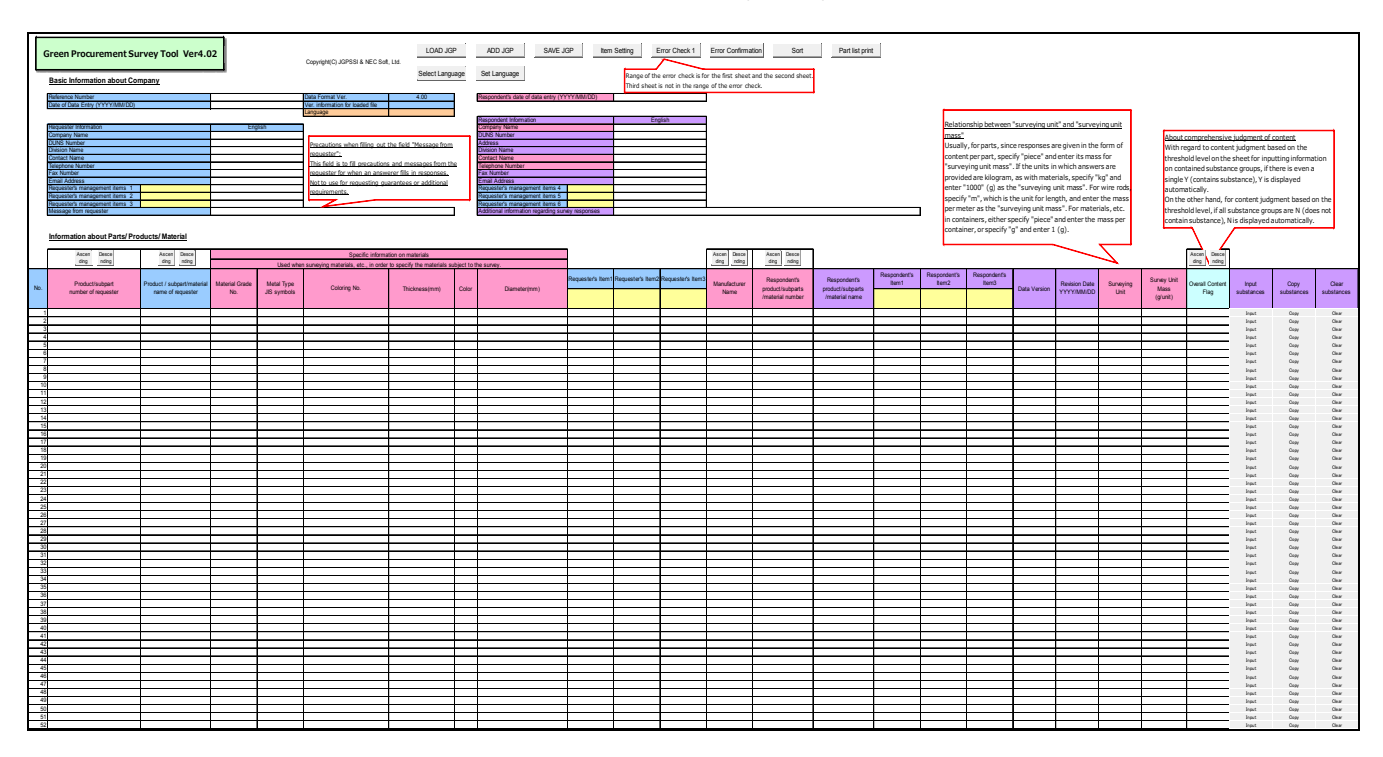

# **5. Creating Survey Request Data (JGP File) by Survey Requester**

#### 5.1 Entering Basic Information

• Referring to Chapter 5, "Surveyed Items" on page 5 of Survey Response Manual Ver.4, the requester enters the date of data entry and the requester's information according to the upper-left display of the Tools screen. An example is shown below.

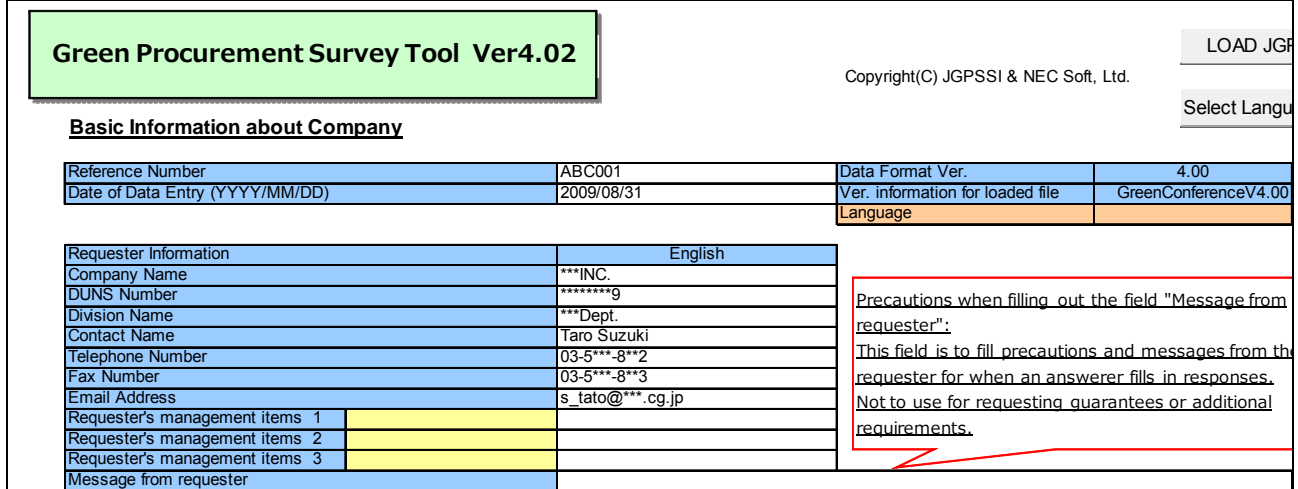

# 5.2 Entering Information on Surveyed Items

• Referring to (3) in Chapter 5 "Surveyed Items" of Survey Response Manual Ver.4, enter information on a survey request item under the basic information section on the screen as appropriate. The pink cells must be filled in, but the product/subpart number of the requester is necessary only if there is nothing in the six fields (material specific information) that are used when the surveyed item is a material (see below).

#### Caution (Condition for saving in a JGP file)

If none of the following seven fields (pink cells) that identify a surveyed item is entered, the data of the applicable line will not be saved in a JGP file.

However, even if none of the seven fields is entered, the data of the applicable line is saved if either the Manufacturer name or Respondent's product/part/material number is entered.

#### Example: Parts (Capacitor) **Information about Parts/ Products/ Material**

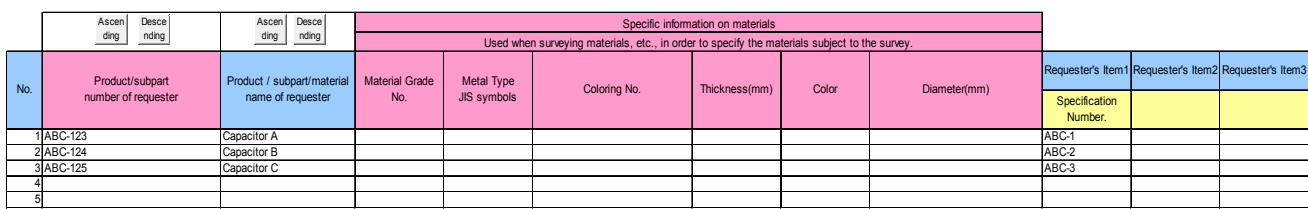

# Example: Material (Plastics)

**Information about Parts/ Products/ Material**

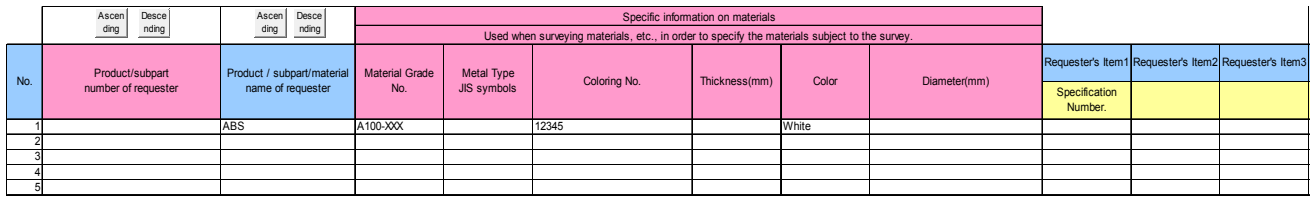

# 5.3 Saving a JGP File (JGP File for Survey Request)

- Click the **SAVE JGP** button at the top of the screen. When the message "Do you want to run an error check?" appears, click **No.**
	- Note: If you press **Yes** to run an error check, an error message appears because the respondent's information has not been entered. When making a JGP file for a survey request using the SAVE JGP button, do not run an error check. However, read the Caution (Condition for saving in a JGP file) in section 5.2.

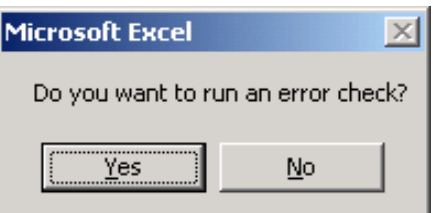

• When the following screen appears, specify a save-to folder and name for saving the file. The extension ".jgp4" is automatically added to the name of the saved file (see the red box in the figure below).

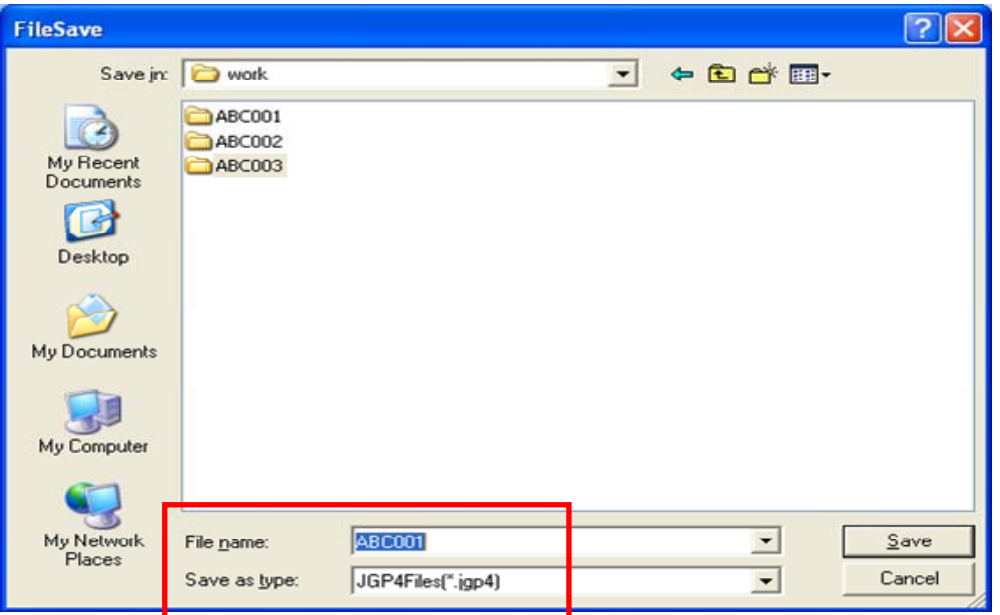

• When the following message is displayed, click OK. The JGP file has now been successfully saved.

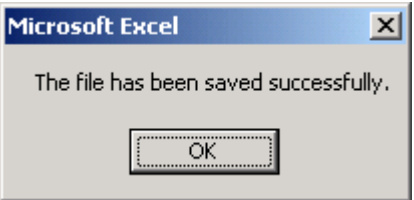

- 5.4 Exiting Survey Response Tools
	- Click the X button at the top right of the Excel screen to close the Tools. The following screen is displayed. Choose **Yes** to save the data entered using the Tools.

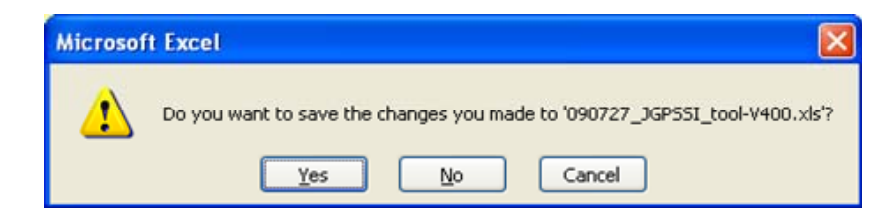

- 5.5 Sending a JGP File to a Survey Respondent (Survey Request)
	- The survey requester sends a JGP file containing basic information and surveyed item information to the survey respondent.

Note: In principle, use JGP files to exchange data between requester and respondent.

# **6. Creating Survey Response Data (JGP File) by Survey Respondent**

- 6.1 Loading Data from Survey Requester (LOAD JGP)
	- (1) Save the JGP file containing survey request data in your personal computer.
	- (2) Start Tools Ver. 4. (See Chapter 4, "Starting Survey Response Tools.")

The following screen (Level 1) appears.

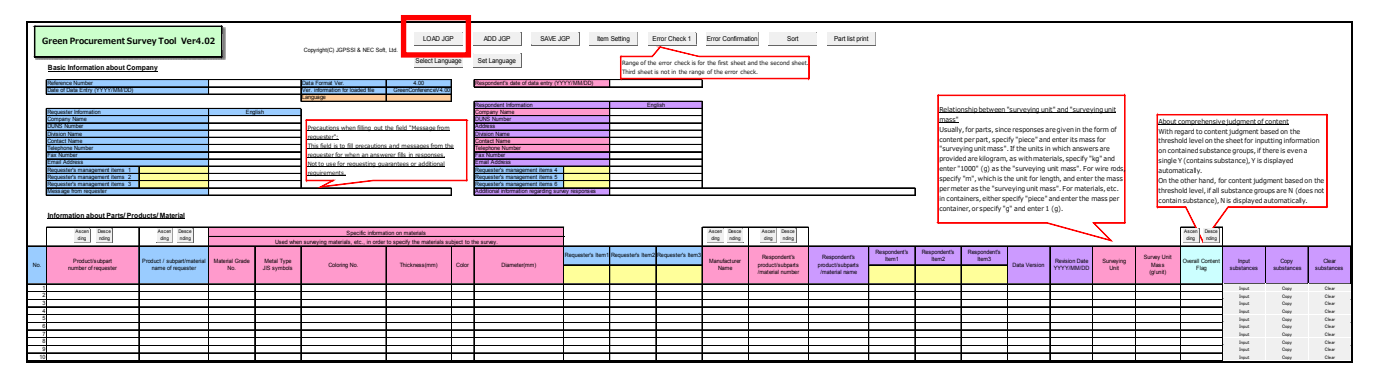

(3) Click the **LOAD JGP** button at the top of this screen.

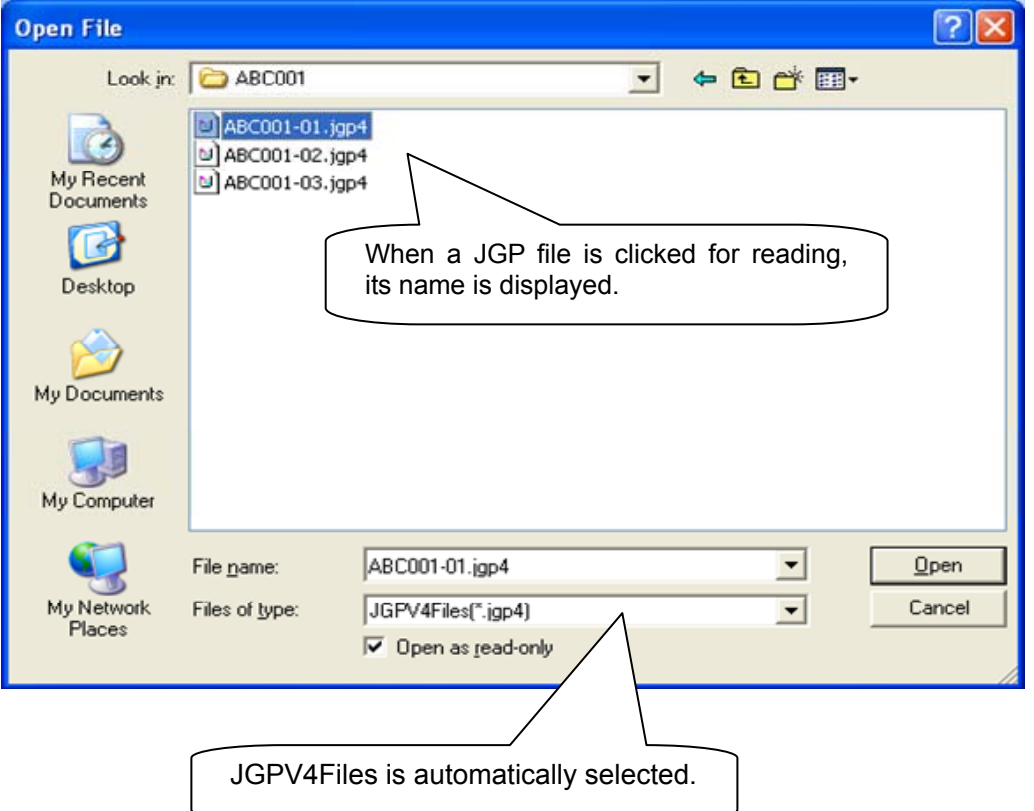

The following Open File screen appears.

Note: When reading a JGP file of Ver. 3, change the file type to JGPV3Files. For details, see Chapter 7, "Reading Old Format Data (JGP File of Ver. 3)."

y Click the JGP file to read, and then click **Open**. After the Tools loads the survey request data, the following screen appears. Click **OK**.

.

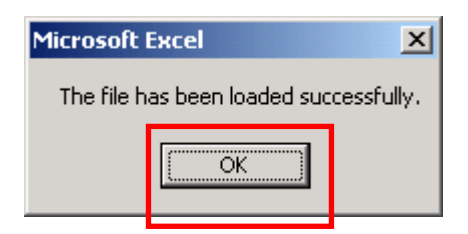

• Survey requester information and surveyed item information are read as shown below.

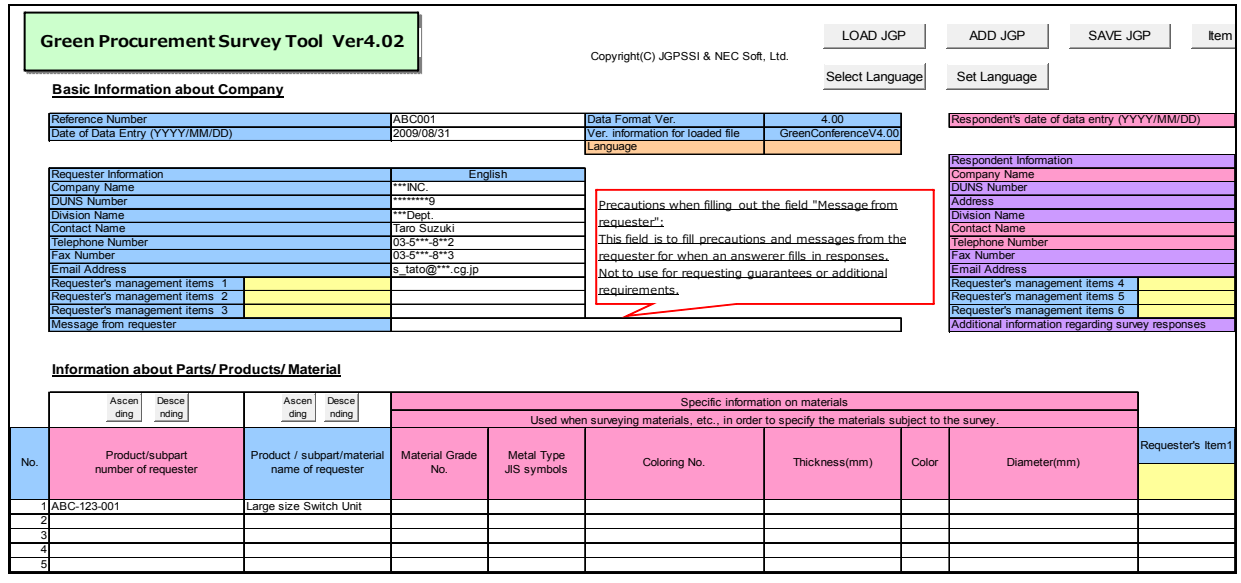

- Note: "Version information for loaded file" above the Language cell of the Level 1 screen displays the version and tool name of Survey Response Tools Ver. 3 or 4 that created the read JGP file. (Example of JGPSSI tools: GreenConferenceV4.01, GreenConferenceV3.34)
- 6.2 Items To Be Entered by Survey Respondent (Basic Information, Survey Item Information, etc.)

[Example]

(1) Entering information on the respondent (Pink cells must always be entered.) Enter the respondent's information, such as company name. (For details, refer to "(2) Entering Information on the Respondent" in Chapter 5 on page 6 of Survey Response Manual Ver.4.)

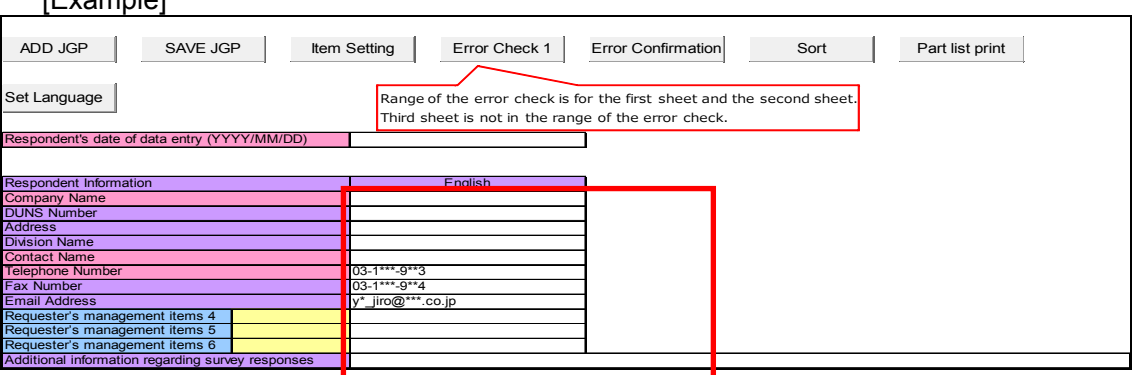

Note: When entering data into English fields, use single-byte alphanumeric characters. In principle, the requester's management items are entered by the requester. Do not change the pre-entered data if any.

(2) Enter the manufacturer name, number, and name of the respondent. (Respondent Items 1 to 3 can be used for respondent memos.)

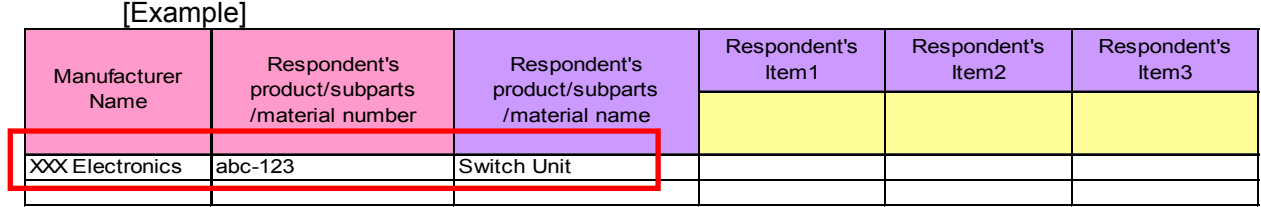

(3) Enter the data version and revision date. If there is no information available for the data version, leave it blank.

(4) Choose a survey unit and enter a total mass per unit.

- Choose a survey unit from the pull-down menu.
- Enter a total mass for the preset survey unit in "g."

[Example]

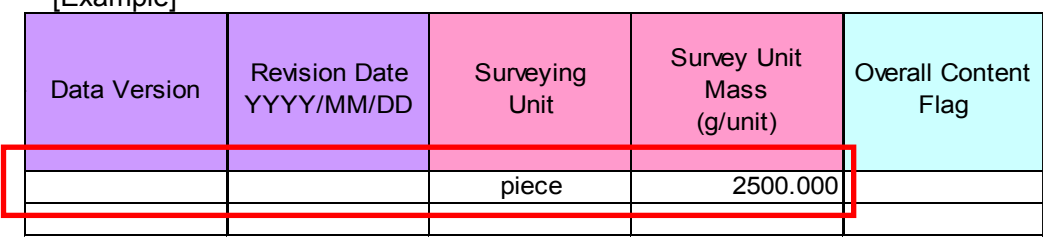

- Note 1: "Overall content flag" is automatically displayed. It cannot be entered manually. See the balloons displayed on the Tools.
- Note 2: For details about survey unit and survey unit mass, see the following balloon displayed on the Tools.

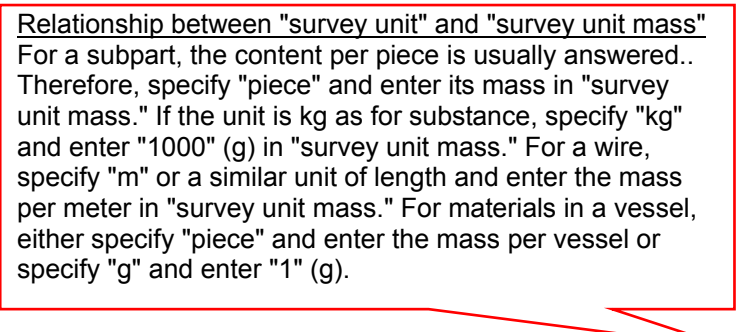

- 6.3 Transition to Screen for Entering Information on Substance Group (Level 2)
	- On the basic information screen, click the **Input** button for the row of the surveyed item you wish to enter. The display then changes to the screen for entering information on substance group (see below).

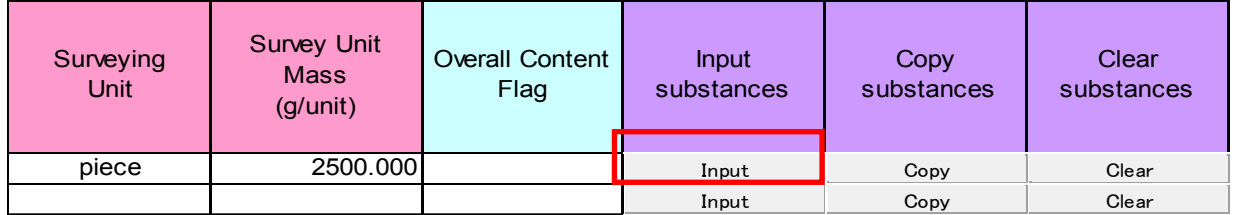

Example: If the survey unit is "piece"  $\rightarrow$  Mass per surveyed item If the survey unit is "kg"  $\rightarrow$  Mass per kg = 1000 g

Note: When you click **Input**, the following warning screen may be displayed. This happens if no information has been entered to specify the surveyed item.

When OK is clicked, the display changes to the screen for entering information on substance group (Level 2).

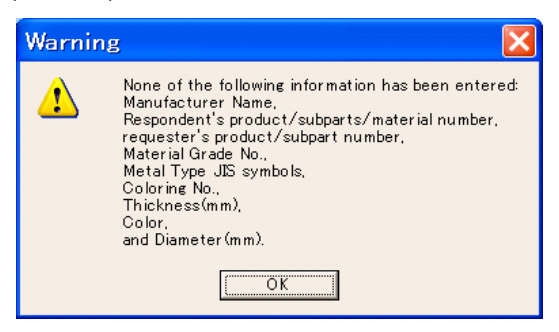

#### 6.4 Entering Information on Substance Group (Level 2)

As shown below, the basic information and surveyed item information displayed on the previous screen are automatically displayed at the top of the screen.

Note 1: This screen is called Level 2 and is used to enter group-level responses about substances contained.

For details of each item, refer to "(4) Substance group information" on pages 9 to 11 of Survey Response Manual Ver.4.

Note 2: For detailed information on some substance groups correponding with REACH, click the cells "Purpose of use/intended use" and "Application area' and enter the necessary data after transition to Level 3.

For details, refer to section 6.5, "Entering Information on substance contained (Level 3)" of this Operation Manual.

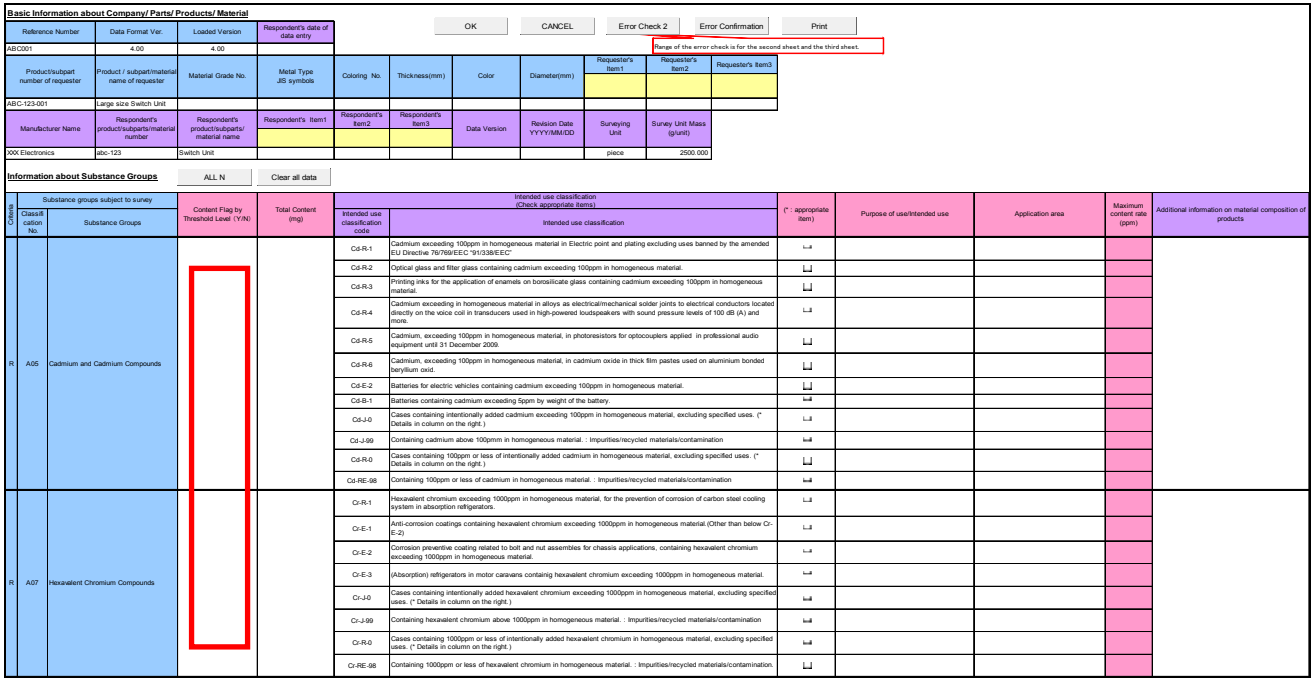

# (1) Entering Content Flag by Threshold Level

• Click the "Content flag by threshold level" column in each substance group to display the pull-down menu. Make sure to choose either Y or N. (Entry is required for all 32 substance groups).

You can also enter either an uppercase or lowercase Y or N directly from your keyboard.

• For details on determining Y or N, refer to "(1) Content flag by threshold level  $(Y/N)$ " in "(4) Substance group information" on page 9 of Survey Response Manual Ver.4.

## **All N** button

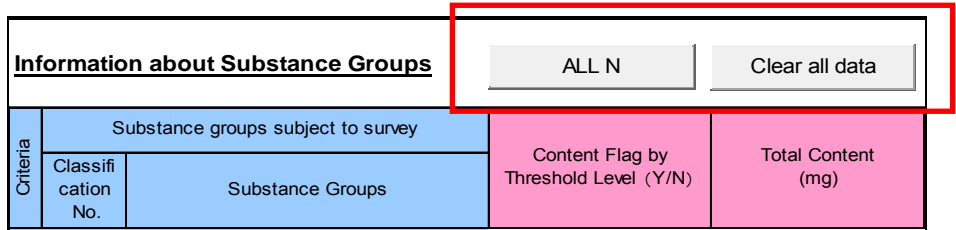

- If you click the All N button with the all content flag columns blank in the 32 substance groups, all columns for their content flags are automatically filled with N.
- If you click the All N button with Y already entered in one of the 32 substance groups, the following warning is displayed.

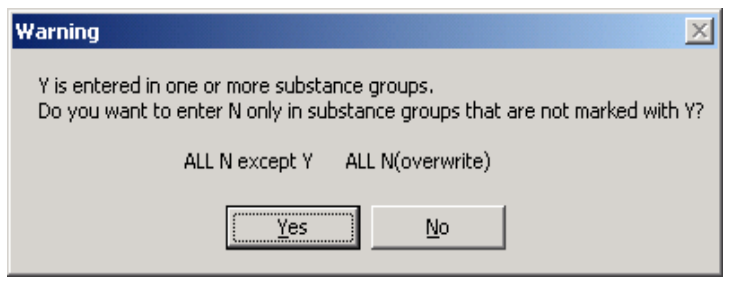

If you click **Yes**, N is automatically entered in the content flag for the substance groups excluding those with Y already entered: "All N except Y"

If you click **No**, N is automatically entered in the content flag for all substance groups including those with Y already entered: "All N (overwrite)"

#### **Clear All Data** button

• When this button is clicked, the following screen is displayed.

If you click **Yes**, all pre-entered data is deleted from Levels 2 and 3. Check carefully before deciding to click **Yes**.

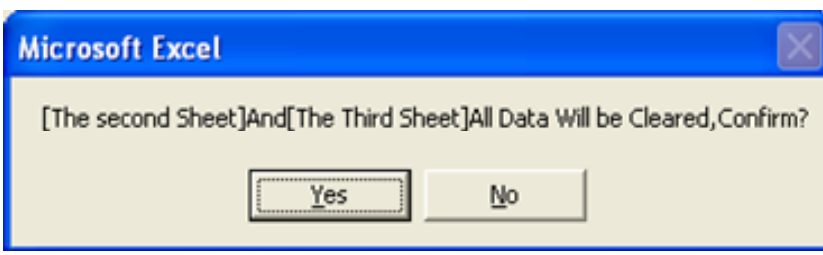

(2) Entering the Total Amount (mg)

• Enter the total amount (mg) of substances contained in the unit set in the "survey unit" on the previous screen (Level 1) with two significant digits (round the third digit). Although the content is displayed only to three decimal places, enter the precise content. (If the content flag is Y, entry is required for all substance groups.)

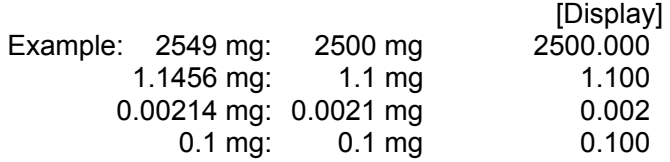

• In principle, enter as much information as you know.

Note: The content calculation method differs depending whether each substance group is a metal and its compounds.

For details, refer to 2) on page 10 of Survey Response Manual Ver.4.

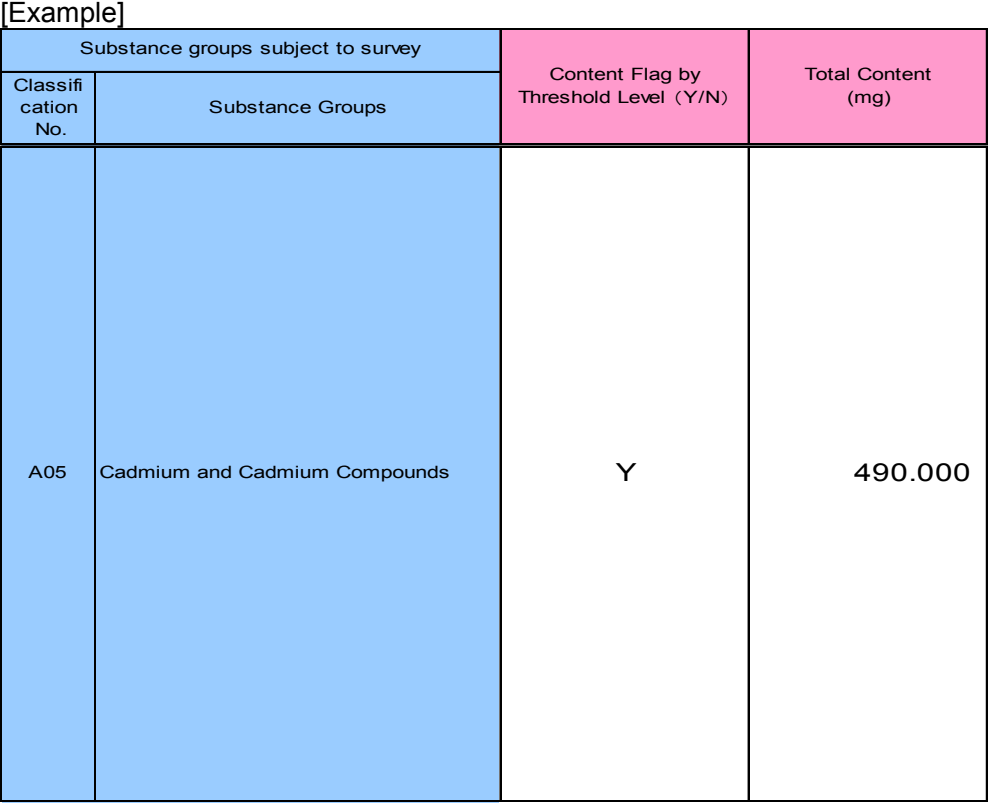

#### (3) Choosing the Intended Use Classification (Clicking to Add a Check Mark)

Note: For each intended use classification, corresponding items are assigned depending on whether the content flag is Y or N. Select the intended use classification that is consistent with the content flag (Y/N). (For details, see Exhibit 4 and Exhibit 5)

• Choose at least the corresponding intended use classification for one item. (If the content flag is Y, entry is required.) Click the box  $(\square)$  in the applicable use field on the right of each item to display the check mark (see the example below).

Note 1: For REACH-corresponding substance groups (other than C09 "Phthalic acid esters"), use radio buttons to select intended use classifications (see section 6.5).

Note 2: Even in instances other than the one above, select an intended use classification for the four substance groups below using radio buttons.

- ・A19: Beryllium oxide
- ・B07: Polyvinyl chloride (PVC)
- ・B12: Perchlorates
- ・C02: Certain azocolourants and azodyes

The following is an example of the radio buttons when selecting the intended use classification for A19: Beryllium Oxide.

 Place the cursor on the radio button (round mark) on the right of the intended use classification (\*: corresponding use). Clicking changes the radio button to black and the intended use classification has now been chosen. To clear the black radio button, position the cursor on the button and either right or left click.

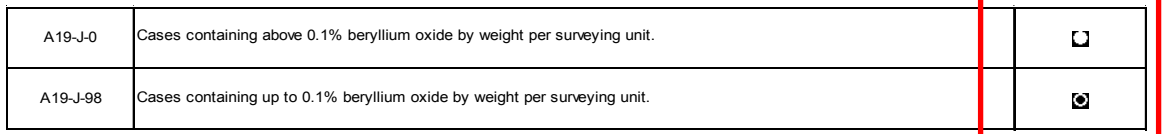

- Click to add the check mark for all intended use classifications applicable to the surveyed item. If a substance is contained in more than one area, select all the intended use classifications that are applicable. The code and contents of the intended use classification to be displayed on the screen are the same as those on the intended use classification lists of Exhibits 2 and 3 in Survey Response Manual Ver.4.
- For the content information of a substance group when the content flag is N, select the corresponding intended use classification code (within the threshold level). An intended use classification code ending with 98 is an example. For details, refer to 3) on page 10 of Survey Response Manual Ver.4.

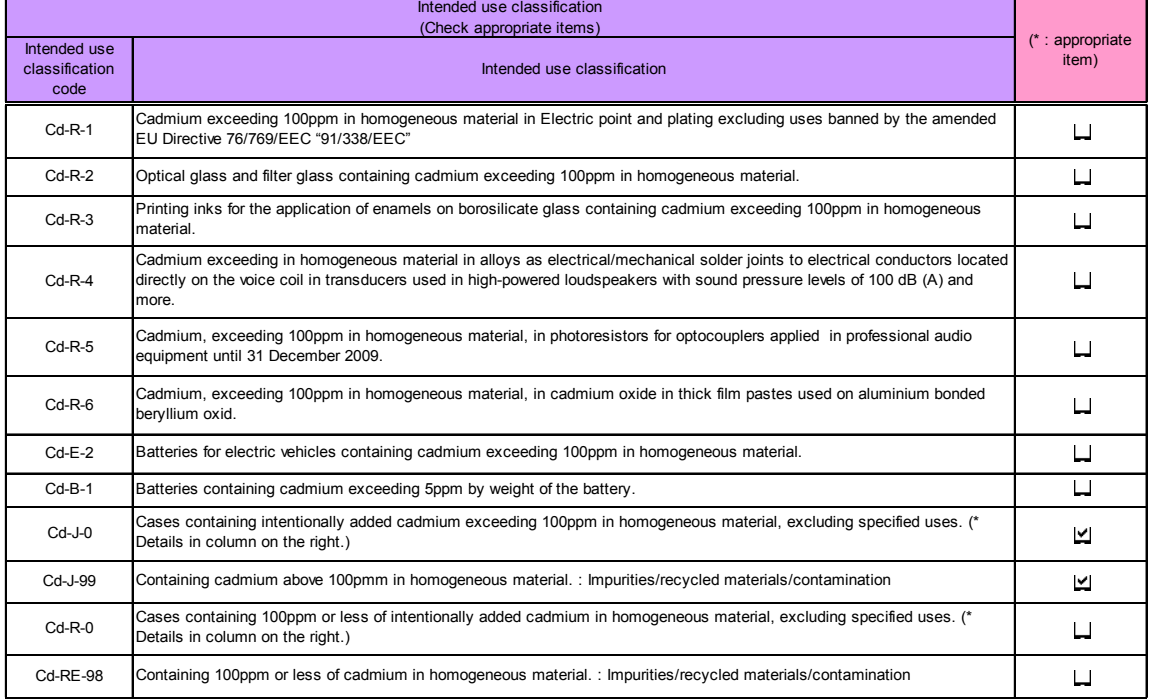

#### [Example] Check marks at Cd-J-0 and Cd-J-99

(4) Entering Intended Use

- Enter the corresponding contents into the cell in the checked row of Intended Use Classification. Up to 120 single-byte alphanumeric characters can be entered.
- For details about the contents to be entered, refer to 4) on page 10 of Survey Response Manual Ver. 4.
- Purpose of use/intended use must be entered for a row where the intended use classification is selected.
	- Note: For some substance groups corresponding with REACH, click a cell with the following message on the right of Intended Use Classification. After transition to Level 3, enter the necessary information. (For details, refer to section 6.5, "Entering Information on Substance contained (Level 3).")

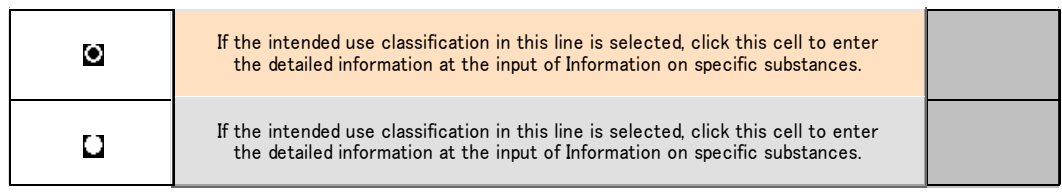

- (5) Entering Application Area
	- Enter the corresponding contents into the cell in the checked row of Intended Use Classification. Up to 120 single-byte alphanumeric characters can be entered.
	- For details about the contents of entry, refer to 5) on page 10 of Survey Response Manual Ver. 4.
	- "Application area" must always be entered into a row where Intended Use Classification is chosen.

Note: For some substance groups corresponding with REACH, click a cell with the following message on the right of Intended Use Classification. After transition to Level 3, enter the necessary information. (For details, refer to section 6.5, "Entering Information on Substance contained (Level 3).")

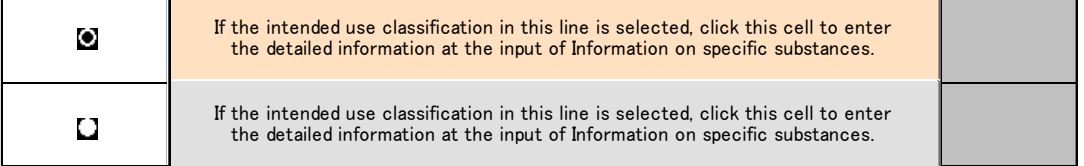

- (6) Entering the Content Concentration in Homogeneous Material
	- Enter the content concentration (ppm) of the substance contained in an area relative to the homogeneous material. If there is the same intended use classification for more than one area, enter the largest value.
	- Depending on the intended use classification, it may be mandatory or optional to enter the maximum content concentration in a homogeneous material in a row where an intended use classification is selected. For details, refer to (3) in 6) on page 11 of Survey Response Manual Ver. 4.
- (7) Entering Additional Information
	- Enter additional information, if any, on substances contained.
	- This entry is optional.
	- Up to 120 single-byte alphanumeric characters can be entered.
	- For examples and others, refer to 7) on page 11 of Survey Response Manual Ver. 4.

[Example of entering items]

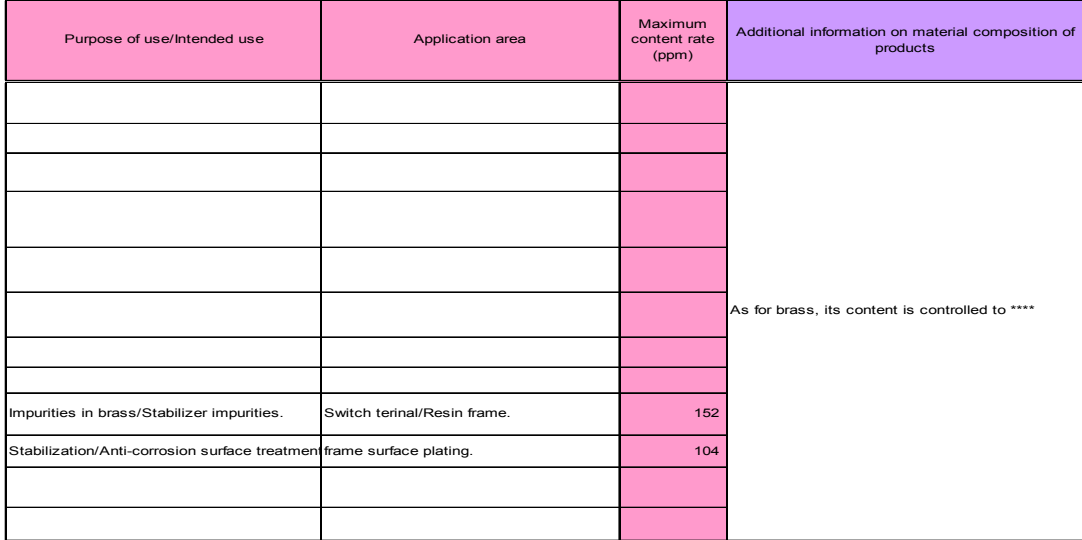

#### 6.5 Entering Information on Substance contained (Level 3)

(1) For each of some substance groups (excluding C09) corresponding with REACH among the 32 ones displayed on Level 2, choose one intended use classification depending whether the content flag is Y or N.

As shown below, position the cursor on either radio button (round mark) on the right of the intended use classification (\*: corresponding use). Clicking changes the radio button to black and the intended use classification has now been chosen. To clear the black radio button, position the cursor on the button and either right or left click.

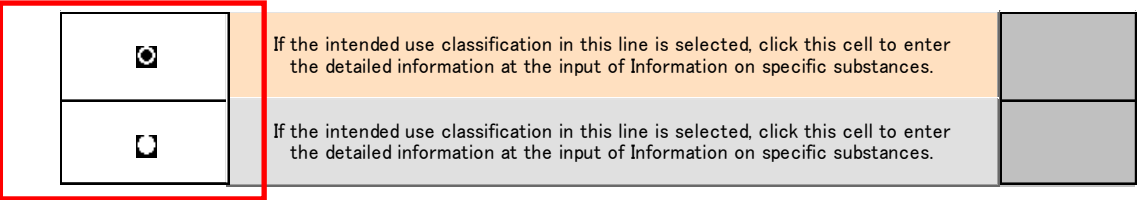

- Note: Among substance groups corresponding with REACH, no radio buttons are prepared only or C09 "Phthalates (DEHP, DBP, and BBP)" because both intended use classifications are selectable.
- (2) Clicking the cell on the right of the chosen use (\*) changes the display to the following screen. This screen is called Level 3.

The Level 3 screen is explained below, which is displayed when the content flag of C09 "Phthalates (DEHP, DBP, and BBP)" is Y and C09-J-0 is chosen as the corresponding intended use classification.

- Note 1: For entering each item on Level 3, refer to "(5) Substance Information" on page 12 of Survey Response Manual Ver. 4.
- Note 2: The Level 3 screen displays all the substances of substance groups corresponding with REACH and the target substance is indicated with a CAS number in advance. At transition from the Level 2 screen, this screen is automatically scrolled to display the corresponding area of the substance group.
- Note 3: Enter data into the Level 3 screen for the intended use classification code chosen in relation to the content flag (Y/N) of Level 2 (excluding C09).

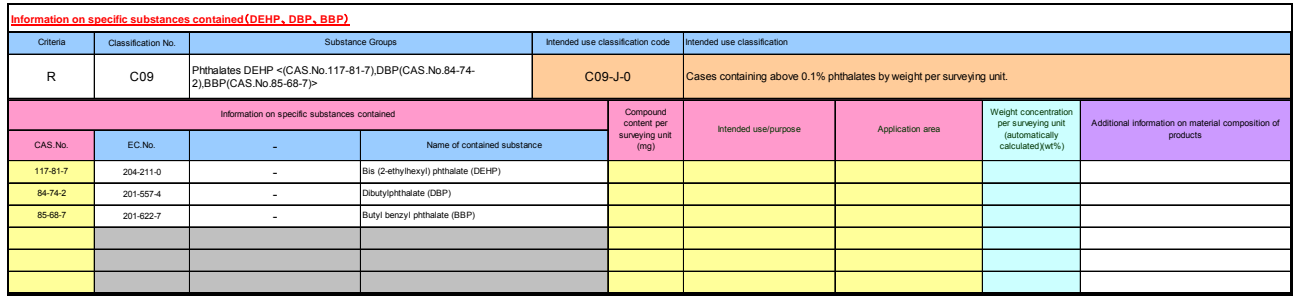

#### [Example of entering items]

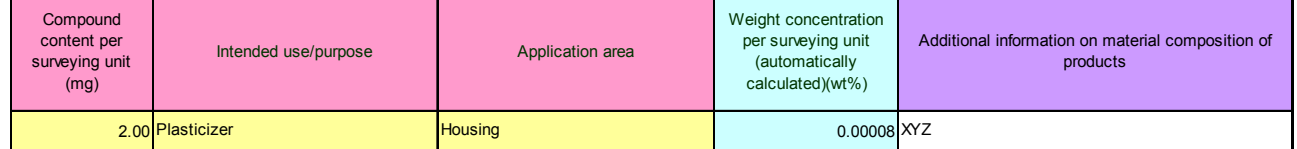

- (3) Content amount (mg) per survey unit (Required)
	- Enter the content amount of the substance indicated with a CAS number in mg with two significant digits (round the third digit).
	- A value entered for content amount is displayed to the second decimal place.;
	- For metal compounds, enter the content amount without conversion into metal elements.
	- The total amount of compounds indicated with a CAS number must be equal to that of the corresponding substance group on Level 2.
- (4) Purpose of use/intended use (Required)
	- Briefly enter the intended purpose of using a compound indicated with a CAS number. Up to120 single-byte alphanumeric characters can be entered.
- (5) Application area (Required)
	- Enter areas where the compound of a pre-stated CAS number is contained. Up to 120 single-byte alphanumeric characters can be entered.
	- Note: For a substance group whose content flag is Y, all three items (2) to (4) above should be entered into rows of each CAS number. (Error Check 2 to be performed)
- (6) Weight concentration per survey unit (%)
	- A weight concentration per survey unit indicated with a CAS number is automatically calculated and displayed on the basis of the content amount entered. However, the survey unit mass must be entered on the Level 1 screen in advance.
		- Note: If you returned from Level 3 to Level 1 and changed the entry for survey unit mass of a corresponding item that is subject to being surveyed, the weight concentration per survey unit is recalculated based on the latest survey unit mass when SAVE JGP is performed.
- (7) Additional information about substance contained (Optional)
	- Enter any additional information about compounds of the corresponding CAS number. Up to 120 single-byte alphanumeric characters can be entered.
- (8) Entering a CAS number not indicated in advance (Optional)
	- The Level 3 screen indicates representative CAS numbers for each substance group. If there are any other applicable substances, CAS numbers can be entered for up to three substances.
	- For an added CAS number, the entry of  $(3)$  to  $(5)$  above is optional.
	- The weight concentration per survey unit (%) is automatically calculated and displayed in the same way.
	- Note 1: For an added CAS number, no EC number or substance name can be entered.
	- Note 2: Error Check 2 does not apply to each item in a row where a CAS number was added. However, data of a target row is saved in a JGP file only when data has been entered for all of the three items from (3) to (5) above.

## (9) OK button and CANCEL button (Back to Level 2)

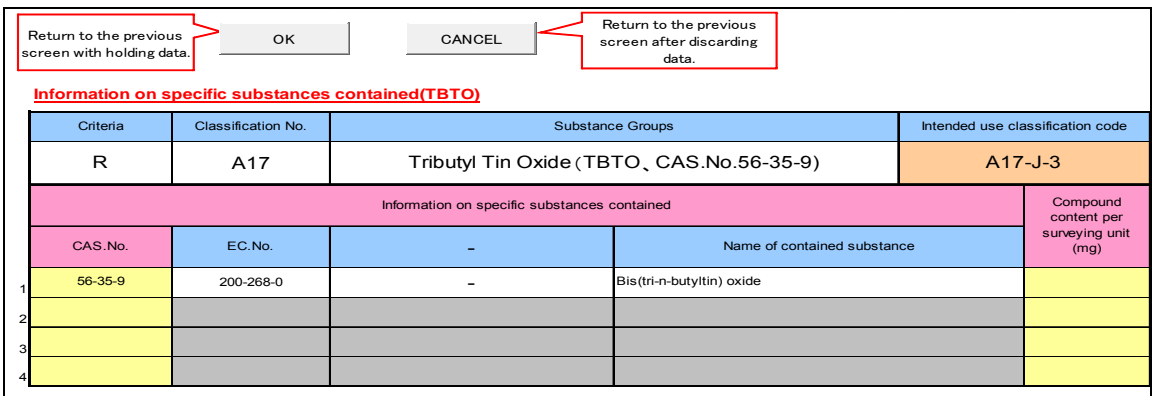

- Click OK at the top of the screen to return to Level 2. (The entered data is retained.)
- Note 1: Upon returning to Level 2, entered data is retained. However, this does not mean that the data is stored in a JGP file unconditionally.
- Note 2: The Level 3 screen has no error check buttons. Error Check 2 covers data entered on Level 3. For details, see section 8.3.
- Click the CANCEL button to discard the data entered on Level 3 and return to Level 2.

#### 6.6 Running Error Check 2 (on Data of Levels 2 and 3)

• Once you have entered the information required for the 32 substance groups on Level 2 and Level 3, click **OK** at the top of the screen.

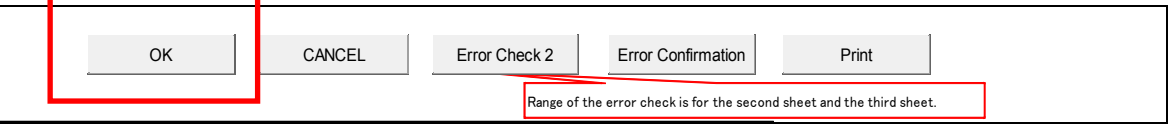

- As shown below, you are prompted to choose whether you wish to run an error check. Click **Yes** to run an error check, or click **No** to return to Level 1 without running an error check.
	- Note: If you are creating the final response, make sure to click **Yes** to run the error check.

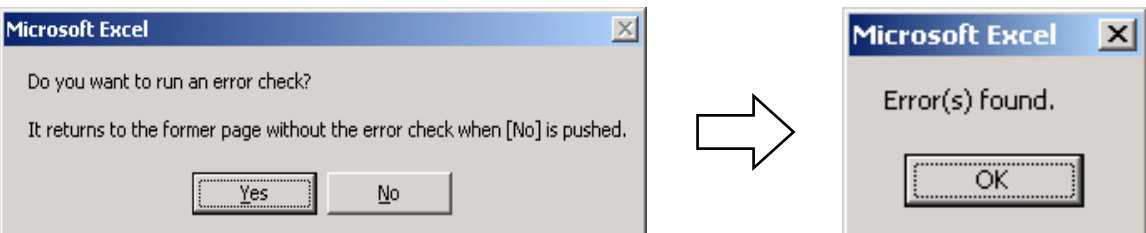

Note: Error Check 2 can also be run by clicking the Error Check 2 button.

- If an error is detected, the message "Error(s) found" is displayed.
- Click OK to display the error or warning message for the error check result (an example of the error check result is shown below). If no data is entered for a necessary item, an error message is displayed and a warning is issued.

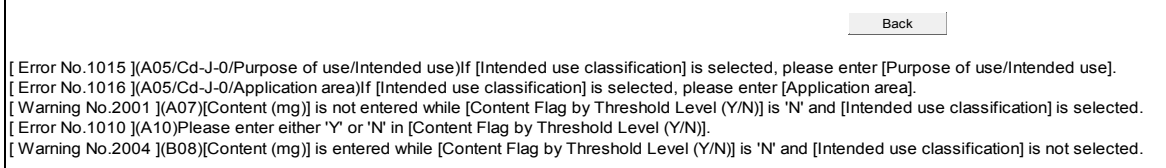

- Click **Back** to return to the previous screen. Correct the error, and run the error check again.
	- Note: For the contents of error checks and notes, see Chapter 8, "Functions of Error Check Related Buttons."
- If no error/warning is detected by the error check, the display automatically returns to the Level 1 screen.
- y If only a warning is detected by the error check, the following screen appears. Click **Yes** to display the warning message, or click **No** to return to the Level 1 screen with warning-displayed input data.

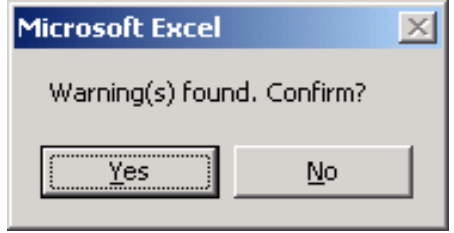

- 6.7 Saving Contents Entered in Survey Response Format (SAVE JGP)
	- (1) If no error/warning is detected by the error check on the Level 2 screen, the display returns to Level 1 and Y or N is automatically displayed in the "overall content flag" field.

With the surveyed item, if one or more Ys are displayed in the content flags of the 32 substance groups, Y is automatically displayed in the overall content flag. N is displayed in the overall content flag only when all the content flags of the 32 substance groups are N (see the balloons on the screen and the table below).

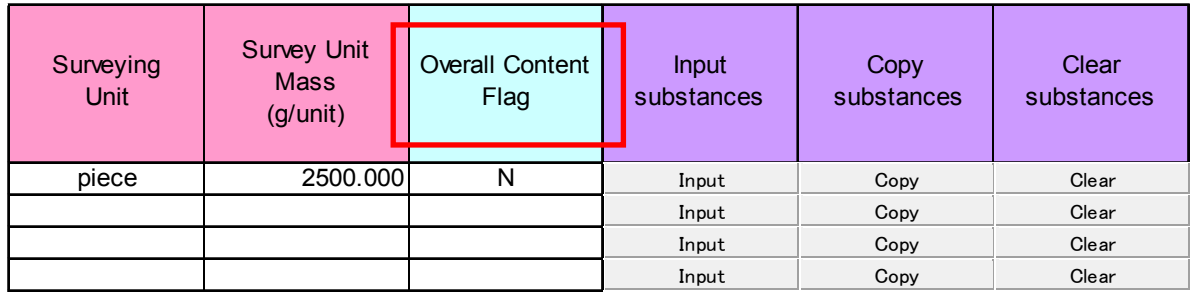

(2) Write comments regarding overall responses, if necessary, in "Additional information regarding survey response" at the bottom of the respondent's information section (see below). Up to 200 single-byte alphanumeric characters can be entered.

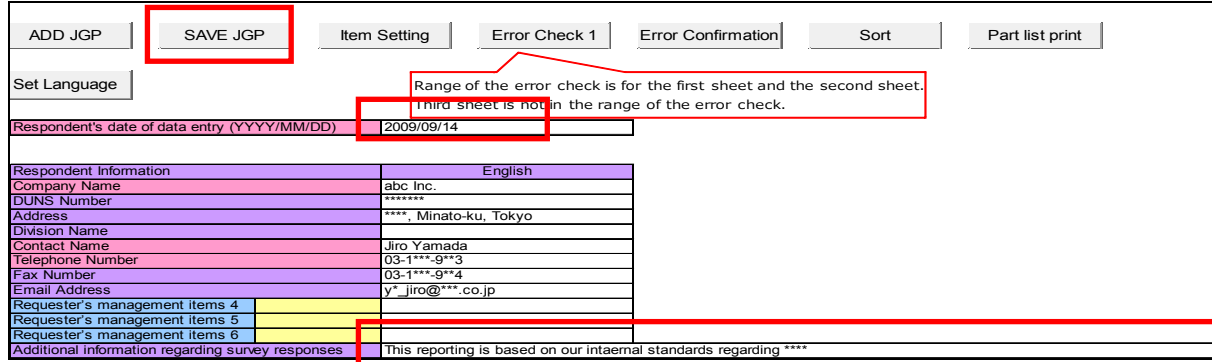

*JGPSSI Survey Response Tools Ver.4, Operation Manual, 2009.12.08, 1.3 Edition* P. 20

(3) Make sure that the respondent's date of data entry has been entered. This field is mandatory.

Always enter the date in the format YYYY/MM/DD (see above).

If the data entered is incorrect, the following message is displayed. Click **Retry** to correct the data. If Cancel is clicked, the date of data entry is deleted.

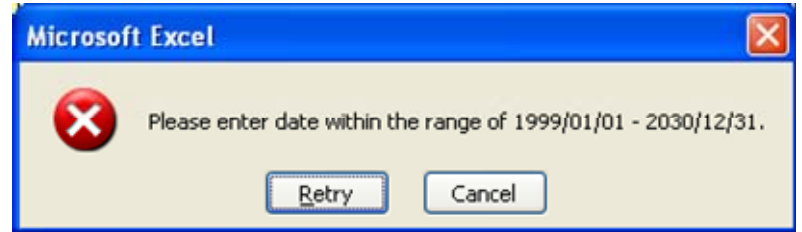

(4) Click the **SAVE JGP** button at the top of the screen. Since you are prompted to choose whether you wish to run an error check, click **Yes** (see below). This error check covers the screens of both Levels 1 and 2.

Note 1: This error check does not apply to data entered on Level 3.

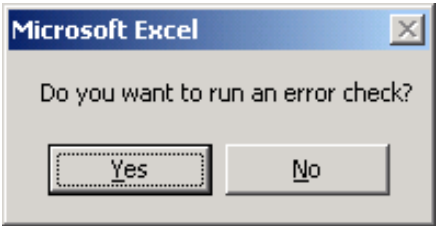

Note 2: For SAVE JGP without running an error check, read the Caution (Condition for saving in a JGP file) in section 5.2 on page 7.

Note 3: An error check can be performed on the data of Levels 1 and 2 also by using the Error Check 1 button.

(5) If the error check detects an error, the Save File screen appears to specify a save file (see below).

Note: If an error is detected, correct the error and then click **SAVE JGP** again.

- y Choose a save-to folder, enter a file name, and click **Save** (see below).
- For the file type, JGP4 file  $(*.$  igp4) is automatically set.

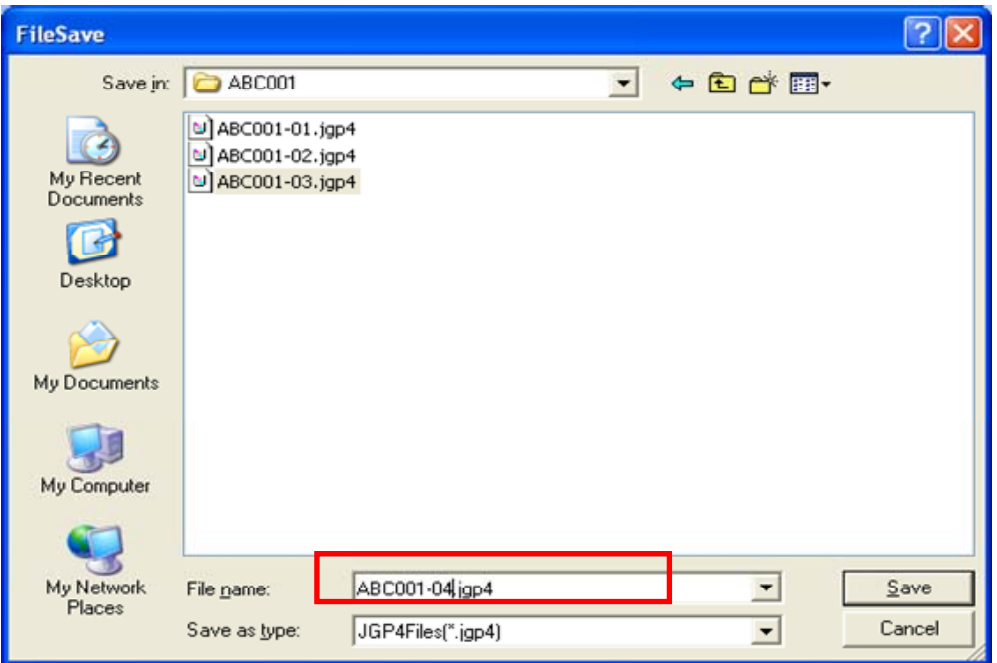

*JGPSSI Survey Response Tools Ver.4, Operation Manual, 2009.12.08, 1.3 Edition* P. 21

• When the following message is displayed, click OK. Now the JGP file has been successfully saved.

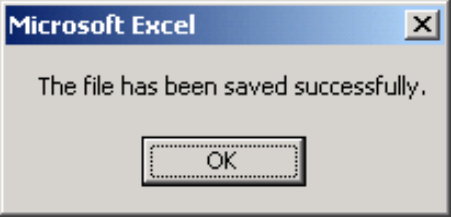

- 6.8 Exiting Survey Response Tools
	- Click the X button at the top right of the Excel screen to close the Tools. When the following message is displayed, click either **Yes** or **No** as appropriate.

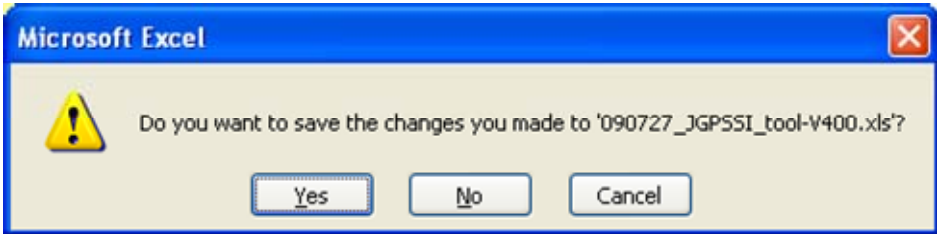

- 6.9 Sending JGP File to Survey Requester
	- Send the JGP file containing response data to the requester by e-mail or other means.

Note: In principle, use JGP files to exchange data between requester and respondent.

# **7. Reading Old Format Data (JGP File of Ver. 3)**

- Tools Ver. 4 can load data from a JGP file created by Ver. 3 (standard type) (see Note 3 for the Limitations on loadable data).
- When LOAD JGP is clicked, the following Open File screen appears. For the file type, choose JGPV3Files (\*jgp1), then choose the extension jgp1 from the folder and click **Open**.
	- Note: Only JGP files created by various versions of Tools Ver. 3 (standard type) can be loaded.

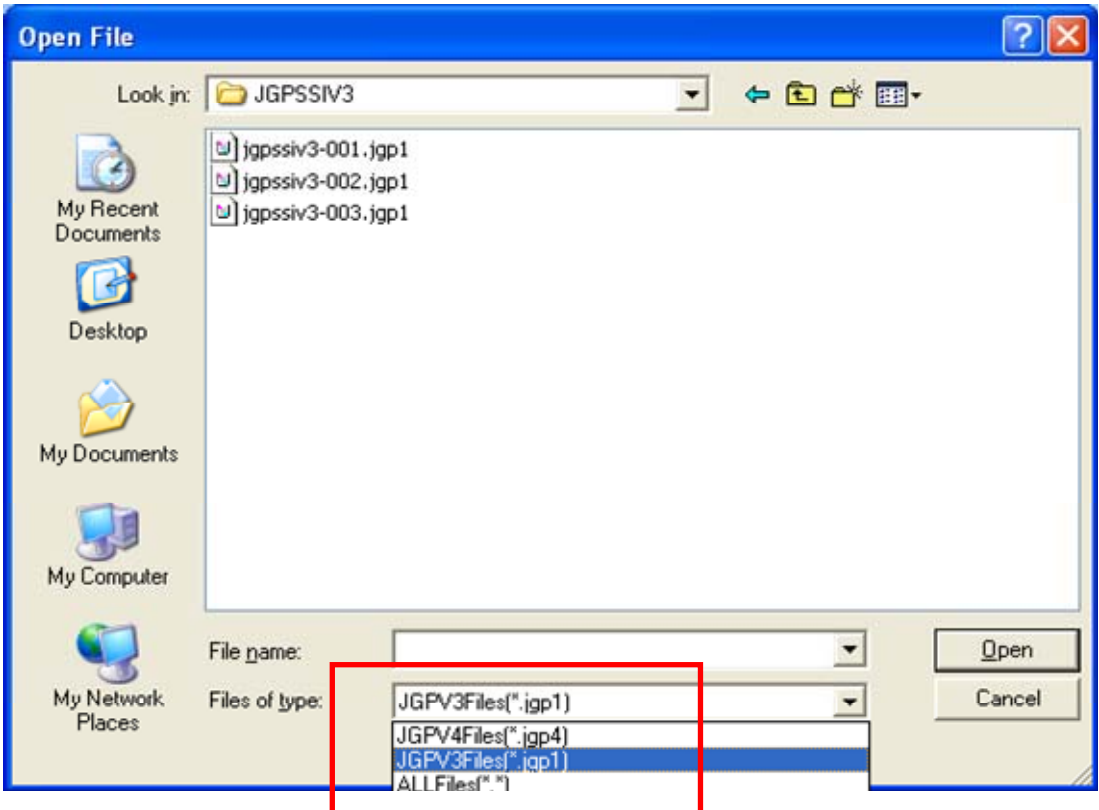

- y The following message is displayed. Click **OK**. Data is read from the specified JGP1 file of Ver. 3.
	- Note 1: When a JGP file of Ver. 3 is loaded, the field of the overall content flag is automatically set blank. This is because the content flag becomes blank for substance groups not supported by Ver. 3 among the 32 substance groups supported by Ver. 4 and the result of the overall content flag that used to be entered in Ver. 3 becomes incomplete.
	- Note 2: As the message indicates, the data that can be loaded is limited.

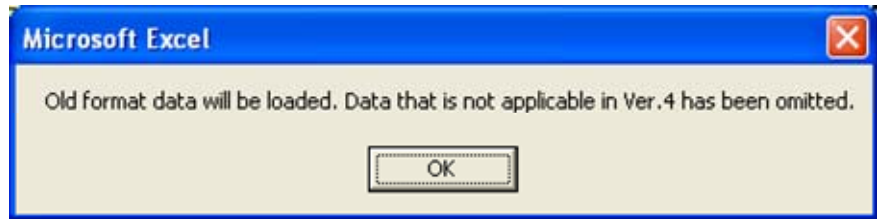

Note 3: Limitations on loadable data:

- The data fields become blank for substance groups added to JIG-101 Ed 2.0.
- y Data of substance groups deleted from JIG-101 Ed 2.0 (part of Level B in Annex B of JIG-101A) is not loaded.
- Intended use classifications of Ver. 3 of the same codes as those stated in Ver. 4 are loaded with the related data. Although the code is common between Ver. 3 and Ver. 4, however, data on the ozone depleting substance C04-J-98 is not loaded because of different threshold levels.

# **8. Functions of Error Check Related Buttons**

- 8.1 Error Check 1 (Level 1)
	- (1) Range of error check
		- Data of both Levels 1 and 2 are checked. Note that data of Level 3 cannot be checked.
		- An error check by the OK button on the Level 1 screen also applies to the same range.
	- (2) Level 1 Data Checks (See Annex 1 for details)
		- 1) Mandatory check

If each item below is a character string of no length (zero), an error is detected when the Error Check 1 button is pressed:

Respondent's date of data entry, Respondent's Company name, Respondent's contact name, Manufacturer name, Respondent's products/parts/material number, Survey unit, Survey unit mass (g/survey unit), and overall content flag

2) Date check

Data entered for Requester's date of data entry, Respondent's date of data entry, or Revision date is checked during data entry or when the Error Check 1 button is pressed to confirm that the format is YYYY/MM/DD and the date is within an appropriate period. An error occurs if the format or date is not correct.

3) Numeric check

If non-numeric data is entered for Thickness (mm), Diameter (mm), Revision date, or Survey unit mass (g/survey unit), an error occurs during data entry or when the Error Check 1 button is pressed.

- 4) Double-byte size check (for Japanese and Chinese version tool) If the data of a target item contains a double-byte character, an error occurs during data entry or when the Error Check 1 button is pressed. (See Annex 1)
- 5) Data length (number of digits) check If the data of some items (see the note below) exceeds the specified number of bytes, an error occurs during data entry or when the Error Check 1 button is pressed. (See Annex 1)
	- Note: An error occurs also when entering a DUNS number (requester and respondent), Address (respondent), Requester's products/parts/material number, and Respondent's products/parts/material number.
- 6) Data validity check

If the data of the items below does not comply with "Contents of validity check," an error occurs during data entry or when the Error Check 1 button is pressed. "Contents of validity check" for each item is within ( ).

Requester's date of data entry (01/01/1999 to 12/31/2030), Email address (containing @), Respondent's date of data entry (01/01/1999 to 12/31/2030), Diameter (0 to 9999999999), Revision date (01/01/1999 to 2/31/2030), Survey unit (blank/piece/g/kg/mm/m/cm2/m2/cc/liter/m3), and Overall content flag (Y/N)

Note: An Email address (containing @) is not detected during data entry.

- 7) Mandatory checks for "Condition for saving in a JGP file"
- A row is output if it has data for Manufacturer name, Respondent's products/parts/material number, Requester's products/parts/material, Material grade No., Metal type/IS symbols, Coloring No., Thickness (mm), Color, or Diameter (mm). However, the seven items, other than Manufacturer name and Requester's products/parts/material number, are not always checked when the Error Check 1 button is pressed.
- (3) Level 2 Data (See Annex 2, 4, or 5 for details)
	- 1) Mandatory check

If each item below is a character string of no length (zero), an error is detected when the Error Check 1 button is pressed.

Content flag by threshold level (Y/N), Total amount (mg), Purpose of use/intended use, Application area, and Maximum content concentration in homogeneous material (ppm)

For various error conditions, see the notes below.

- Note 1: When the content flag is set to  $Y$  for Total amount (mg), the total amount is always checked. Whether the content flag is Y or N, an error occurs if the total amount is greater than the survey unit mass (Level 1).
- Note 2: When "\*: Corresponding use" is set (checked) for Purpose of use/intended use and Application area, the purpose of use/intended use and the application area are always checked.
- Note 3: When the content flag is set to Y for Maximum content concentration in homogeneous material (ppm), the maximum content concentration in homogeneous material is always checked if the substance group number is as follows:

Target substance group No.: A05, A07, A09, A10, B02, B03, B13, B14, or C10 (C10-J-0 only)

- Note 4: When the content flag is N, the error and warning for each item are as follows:
	- Entry of Total amount (mg) only: Warning (Entered data is stored.)
	- Selection of Intended use classification only: Error
	- Entry of Purpose of use/intended use, Application area, and Maximum content concentration in homogeneous material (ppm) only: Warning (Entered data is stored.)
	- Intended use classification not selected but other items entered: Warning (The total amount (mg) and additional information are stored but data entered for other items is not stored.)
- 2) Numeric check

If non-numeric data is entered for Total amount (mg), an error occurs during data entry or when the Error Check 1 button is pressed.

3) Double-byte size check (for Japanese and Chinese version tool) If the data of Total amount (mg) contains a double-byte character, an error occurs during data entry or when the Error Check 1 button is pressed.

- 4) Data length (number of digits) check If the data of Purpose of use/intended use, Application area, or Additional information on substance contained exceeds the specified number of bytes, an error occurs during data entry or when the Error Check 1 button is pressed. (The maximum length of each item above is 120 bytes.)
- 5) Data validity check

If the data of the items below violates the "Contents of validity check," an error occurs during data entry or when the Error Check 1 button is pressed. The "Contents of validity check" for each item is within ( ).

Content flag by threshold level (Y/N), Total amount (0 to 99999999999999900000), and Maximum content concentration in homogeneous material (0 to 99999999999999900000)

- 6) Check for consistency between content flag (Y/N) for each substance group and the selected intended use classification: If there is no consistency between the content flag (Y/N) and the selected intended use classification, an error occurs when the Error Check 1 button is pressed to conduct a check. (See Exhibit 4 and Exhibit 5 for details on consistency checks)
	- Note: The following substance groups are not applicable to consistency checks. B08: Brominated flame retardants (other than PBBs, PBDEs, or HBCDD) C07: Formaldehyde
- 8.2 Error Confirmation (Level 1 Button)
	- The result of Error Check 1 is displayed. This button is used not to run an error check but to display the result of an error check.
- 8.3 Error Check 2 (Level 2 Button)
	- (1) Range of error check
		- Data of both Levels 2 and 3 are checked.
		- When the OK button on the Level 2 screen is clicked, an error check is run in a similar range.
	- (2) Contents of check on Level 2 data: Same as (3) in section 8.1
	- (3) Contents of check on Level 3 data: (see Annex 3 for details)
		- 1) Mandatory check

If one of the three items of Content rate per survey unit (mg), Purpose of use/intended use, and Application area is a character string of no length (zero) for a row where a CAS number is given as the default, an error or warning occurs when the Error Check 2 button is pressed.

- Note 1: The above check assumes that the corresponding intended use classification (\*: corresponding use) is chosen (checked) on Level 2.
- Note 2: When the content flag of the corresponding substance group is Y on Level 2, the transition from intended use classification (A17-J-3, A17-J-4, A20-J-0, A21-J-0, B11-J-0, B09-J-1, B16-J-0, or C09-J-0) ends in an error.
- Note 3: When the content flag of the corresponding substance group is N on Level 2, the transition from intended use classification (A17-J-98, A20-J-98, A21-J-98, B11-J-98, B09-J-98, B16-J-98, or C09-J-98) ends in a warning.
- Note 4: A row of each CAS number on Level 3 is saved in a JGP file only when it has data for all of the three items of Content amount per survey unit (mg), Purpose of use/intended use, and Application area.
- Note 5: The error check does not apply to each item in a row where a CAS number was added optionally. However, data of a target row is saved in a JGP file only when data has

been entered for all of the three items of Content amount per survey unit (mg), Purpose of use/intended use, and Application area.

- 2) Double-byte size check (for Japanese and Chinese version tool) If the data of Content amount per survey unit (mg) contains a double-byte character, an error occurs during data entry or when the Error Check 2 button is pressed.
- 3) Data length (number of digits) check If the data of Purpose of use/intended use, Application area, or Additional information on substance contained exceeds the specified number of bytes, an error occurs during data entry or when the Error Check 2 button is pressed. (The maximum length is 120 bytes for Purpose of use/intended use and 80 bytes for Additional information.)
- 4) Data validity check

If the data of the item below violates "Contents of validity check," an error occurs during data entry or when the Error Check 1 button is pressed. "Contents of validity check" for the item is within ( ).

Content rate per survey unit (0 to 99999999999999900000)

- 5) Consistency check (Total content on Level 2 and Content per survey unit) If "Total content (mg)" on Level 2 is not consistent with the total of "Content per survey unit (mg)" of substances on Level 3 that belong to the same substance group number as that on Level 2, an error will be detected by an error check on Level 2.
- 8.4 Error Confirmation (Level 2 Button)
	- The result of Error Check 2 is displayed. This button is used not to run an error check but to display the result of an error check.

# 9. Functions of Other Buttons

## 9.1 Select Language

This button is used to display Tools Ver. 4 of the same language version every time. To use the English version of Tools, for example, click the Select Language button, choose "English" from the pull-down menu for language selection, and click OK as shown below. The display then returns to the Level 1 screen.

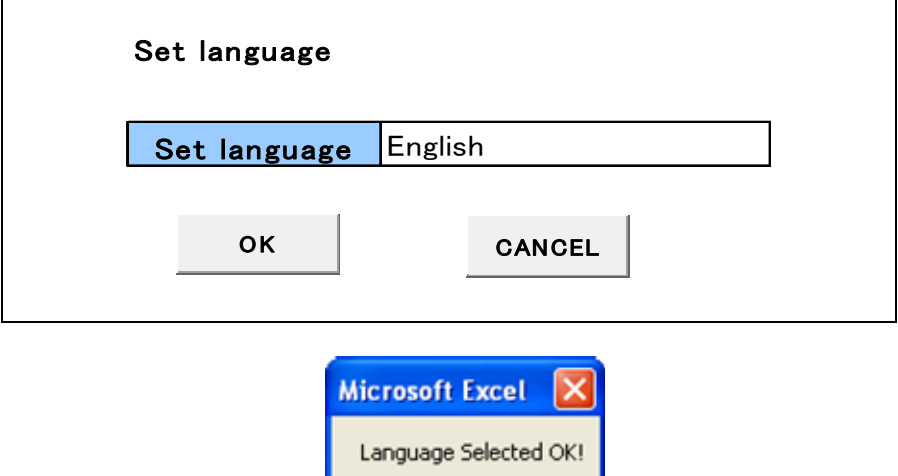

As shown below, the Level 1 screen displays "English" in the Language field. In this status, save Tools Ver. 4 with a different file name. When the Tools is started next time, the Select Language screen is not displayed, and the English version of Tools opens directly.

 $\overline{OK}$ 

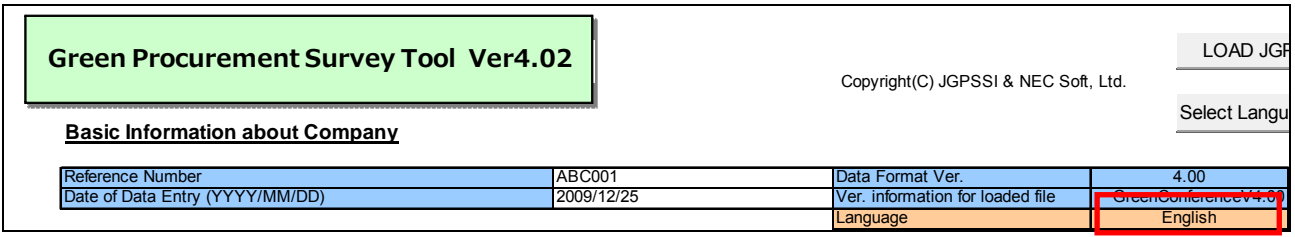

#### 9.2 **Copy** (See the table below)

By clicking the **Copy** button, you can copy low-order data (substance group information of Level 2 and substance information of Level 3) from the surveyed item in this row to a surveyed line in another row.

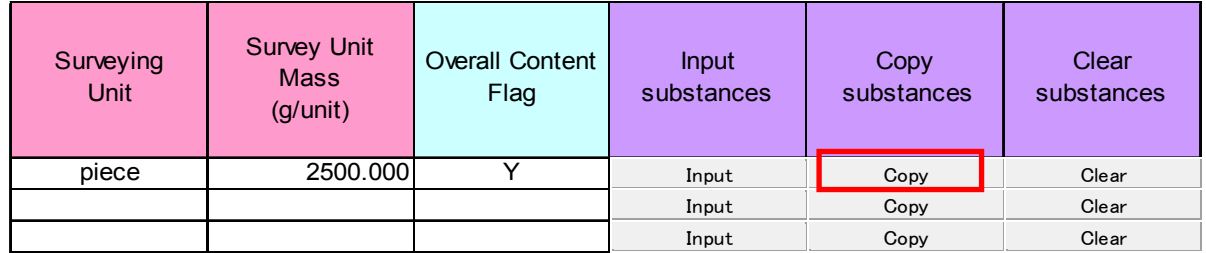

Procedure:

Click the **Copy** button in the data row to be copied, and enter the number to copy it to as shown below, and then click **OK**. (Example of Copy button in the first row)

The copy-to row number can be specified individually or as consecutive rows. Individual rows should be divided by a single-byte comma, and consecutive rows by a single-byte hyphen.

[Example of copying the same data from Rows 2, 5, and 8 to 15]

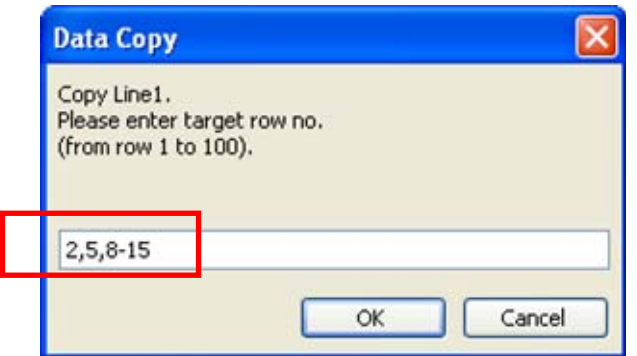

## 9.3 **Clear**

If you click the **Clear** button, the following screen appears. Click **OK** to erase low-order data (substance group information of Level 2 and substance information of Level 3) from the surveyed item in this row.

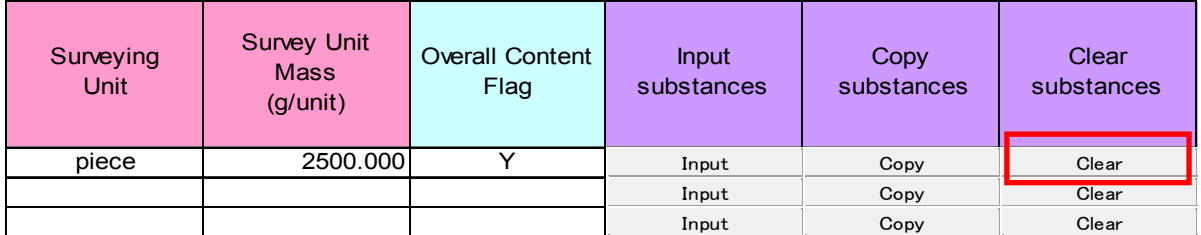

[Example of clearing data from Row 15]

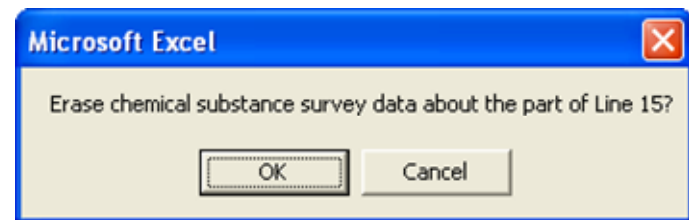

9.4 Ascending & Descending (Sorting Surveyed Items and Overall Content Flag)

As shown below, click the **Ascending** or **Descending** button to change the sorting order.

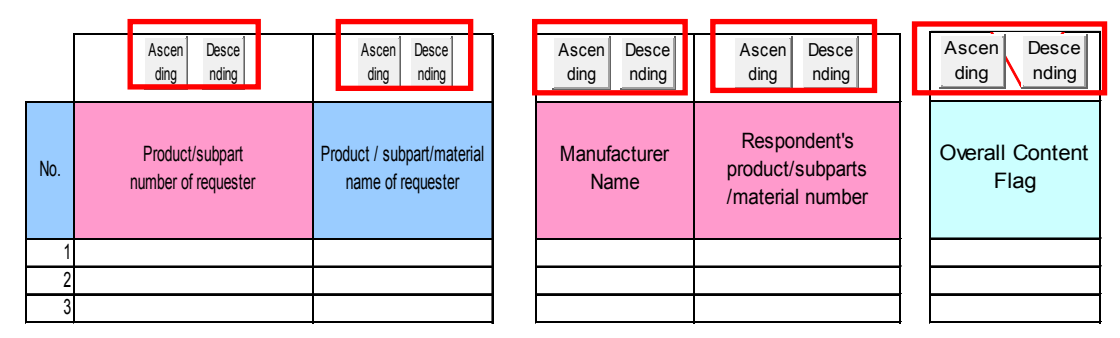

#### 9.5 Sort

Displays the Sort screen where you can change the sorting order.

You can perform sorting based on surveyed items (other than those described in section 9.4 above) as a key.

As shown below, choose a sort key phrase from the pull-down menu. You can set up three keys in order of priority. Choose either Ascending or Descending and then click **OK**.

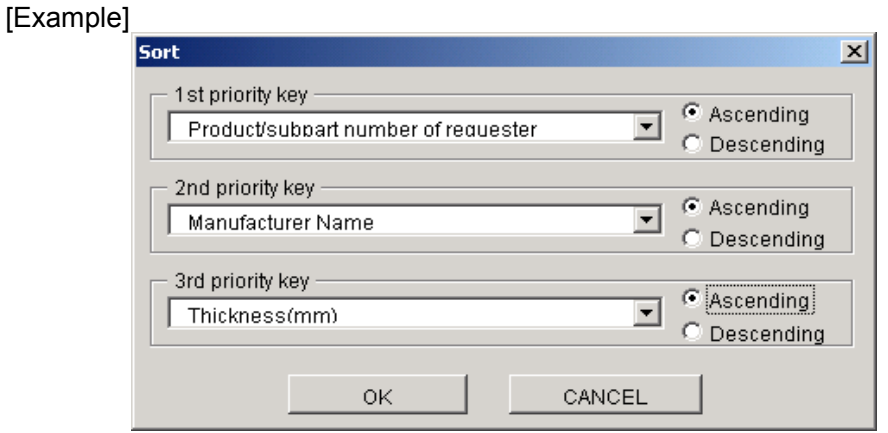

# 9.6 **ADD JGP**

Use this to load additional JGP files. First choose a JGP file to load in the Open File screen. Basic information will not be loaded.

As shown below, choose a file type and file name, and then click **Open**.

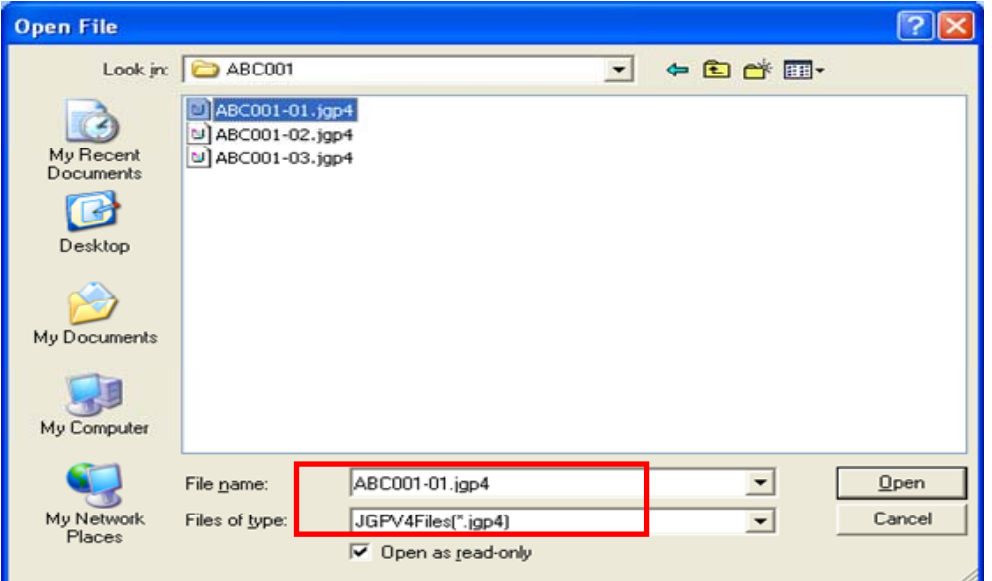

If parts data is entered, loading starts with the line after the largest line number. Upon completion of loading, the following message is displayed.

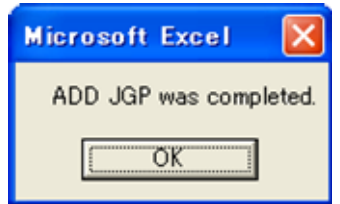

Note: If No.100 contains data, loading will not be performed and the following screen appears.

If the total number of additional parts exceeds 100, data up to 100 can be loaded but excess data will be ignored. The following screen appears also in this case.

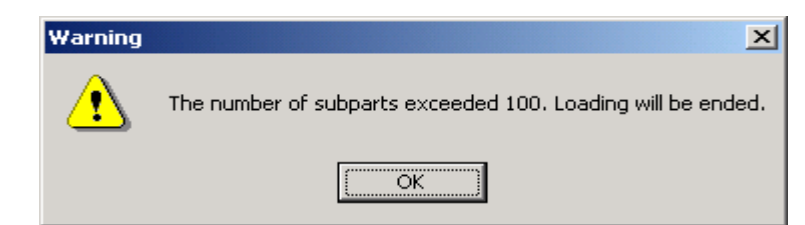

*JGPSSI Survey Response Tools Ver.4, Operation Manual, 2009.12.08, 1.3 Edition* P. 30

# 9.7 Item setting (Change Entry Heading)

If you click this button, the screen to change an entry heading appears as shown below. You can set the item heading (requester's management items, requester's items, and respondent's items).

For the usage of each item, refer to Chapter 5, "Surveyed Items" of Survey Response Manual Ver. 4.

- Enter additional information regarding the requester in Requester management items 1 to 3, and use them based on the setting created by the requester. Do not use them for other purposes. (Usage examples: division code, business hub code, etc.)
- Requester management items 4 to 6 are set by the requester to manage information regarding the respondent. Do not use them for other purposes. (Usage examples: supplier name, supplier code, etc.)
- Respondent items 1 to 3 are used by the respondent (respondent's memos).
	- Note: Data entered on the Change Entry Heading screen is not reflected (saved) in the JGP file. The data entered is saved in the Tools and the entered contents will be displayed on the screen.

Thus, it is recommended to use a different file name for the Tools of each requester.

#### [Example]

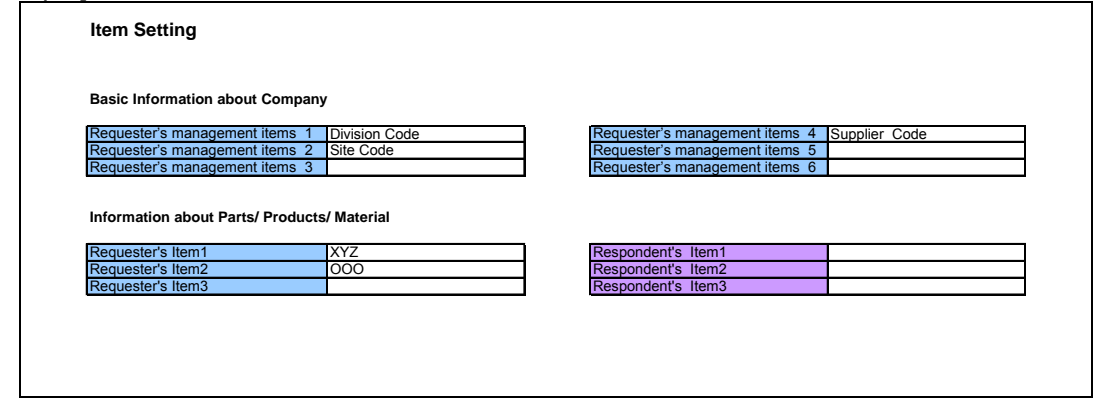

[Example of Tools screen] (Department code and business hub code are displayed as a result of the above changes.)

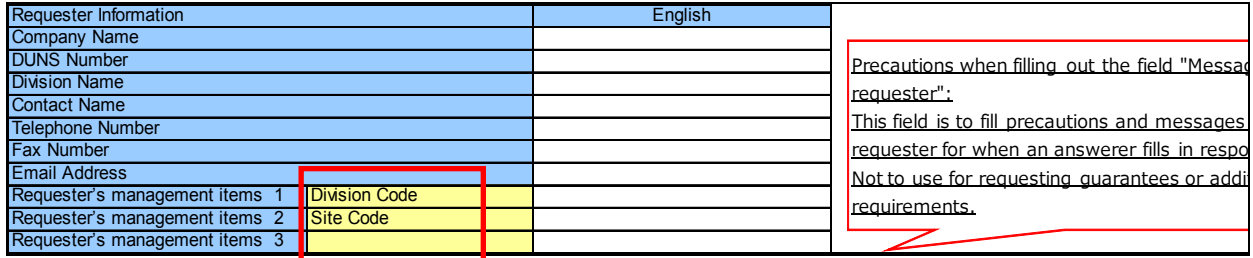

#### 9.8 Print Parts List

Click this button on the screen of basic information to preview and print the information. The basic information and products/parts/material information can be printed.

#### 9.9 Print

Click this button on the screen of information on substance contained to preview and print the information. The displayed information on substance contained can be printed.

## 9.10 Cancel (Level 2 Screen)

The contents entered on Level 2 are discarded and the display returns to the Level 1 screen. The contents of Level 1 before transition to Level 2 are restored.

9.11 Cancel (Level 3 Screen)

The contents entered on Level 3 are discarded and the display returns to the Level 2 screen. The contents of Level 2 before transition to Level 3 are restored.

# **Annex 1 Checks on Level 1 Data by Error Check 1 Button**

\*1: Checked as data is entered. \*2: Checked when the Error Check 1 button is pressed

Note: For the data validity check, see the text.

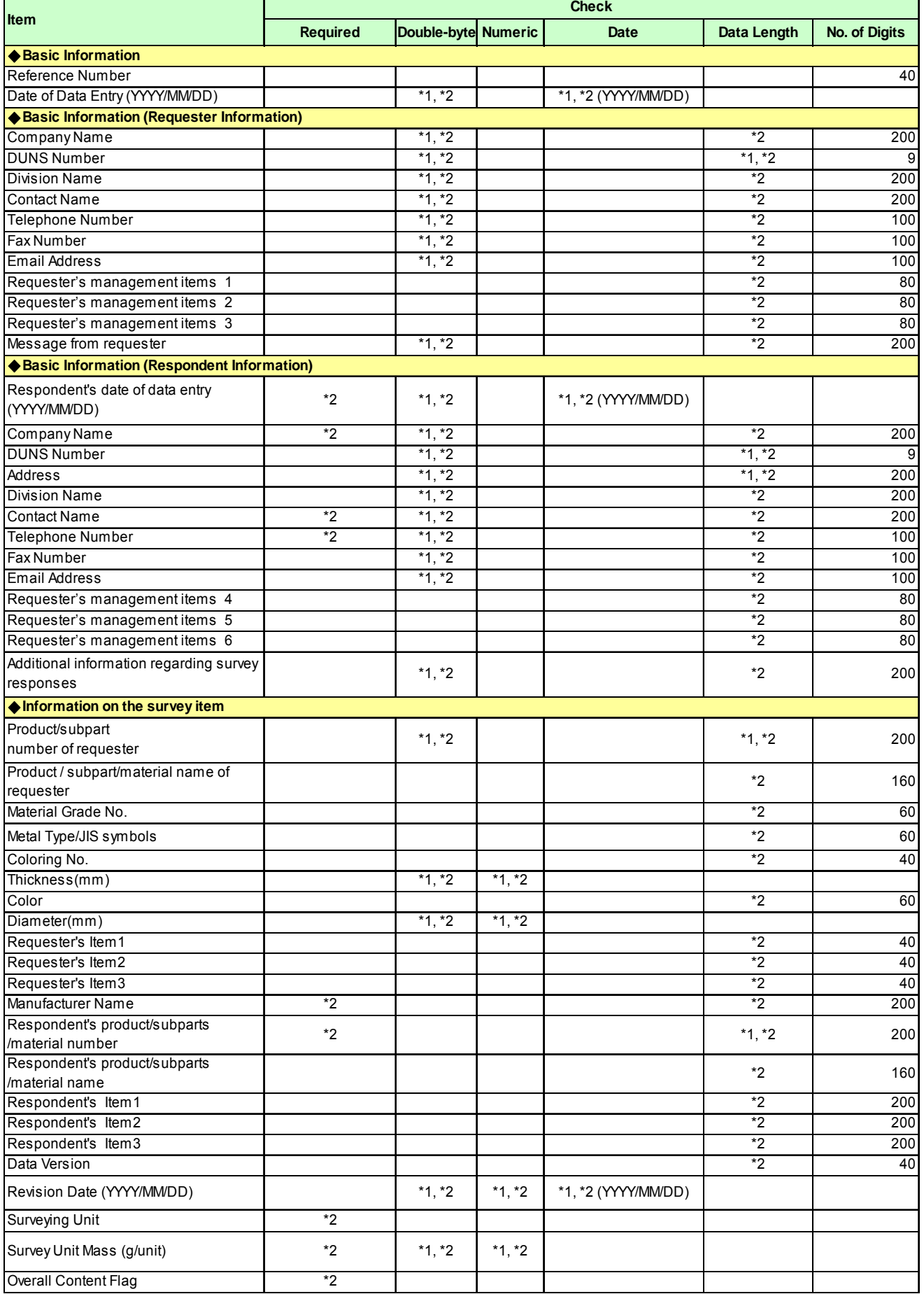

# **Annex 2 Checks on Level 2 Data by Error Check 1 or 2 Button**

\*1: Checked as data is entered. \*2: Checked when the Error Check 1 button is pressed

Note: For the data validity check, see the text.

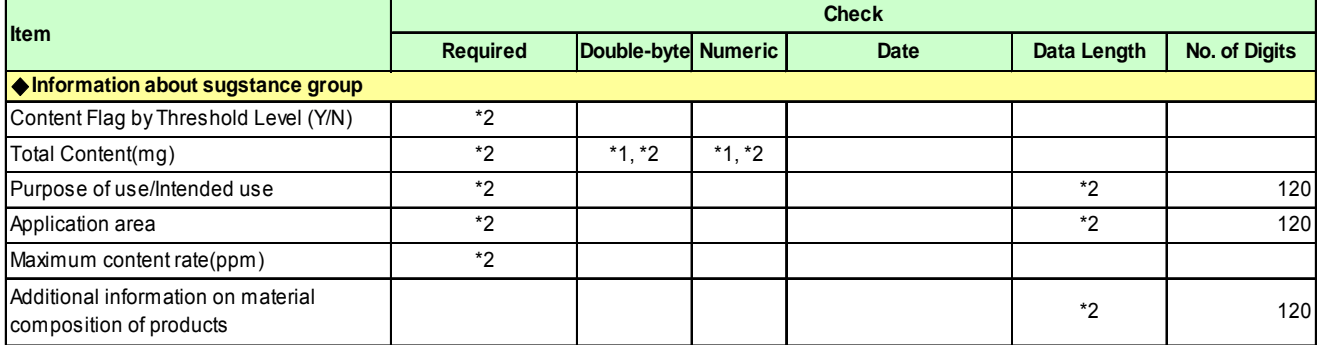

# **Annex 3 Checks on Level 3 Data by Error Check 2 Button**

\*1: Checked as data is entered. \*2: Checked when the Error Check 1 button is pressed Note: For the data validity check, see the text.

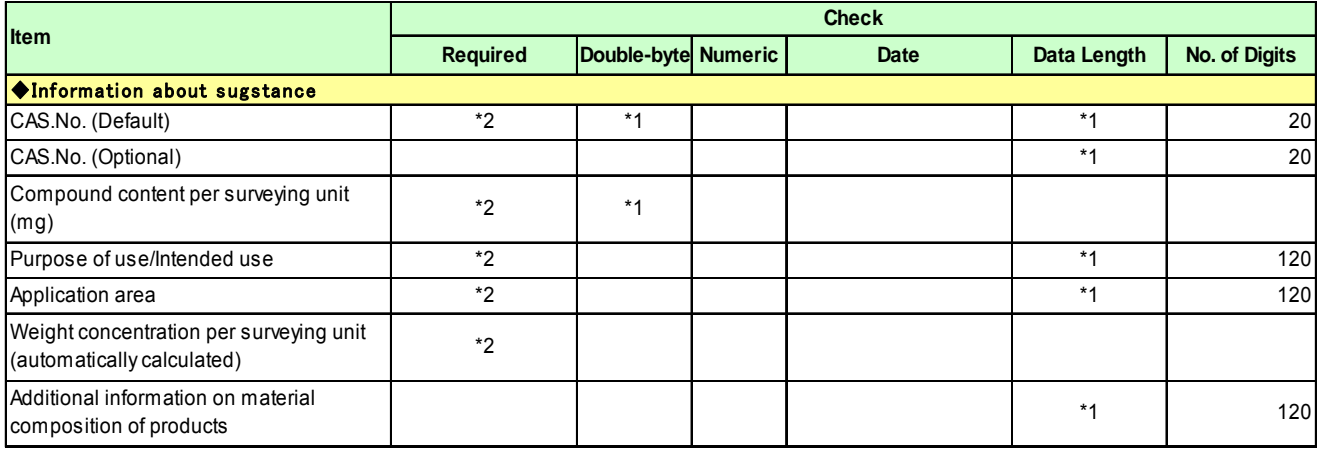

#### **Annex 4**.**List of Checks for Consistency between Content Flags (Y/N) and Intended Use Classifications (Substance Groups for Four Heavy Metals)**

#### \*1 = Contents of checks on the substance groups for four heavy metals:

Error message: There is no consistency between the content flag (Y/N) and the selected intended use classification. 1) Error when content flag Y is selected in a state where there is no intended use classifications that correspond to content flag Y selected. No error when content flag N is selected under the same 2) Error when content flag N is selected in a state where there is no intended use classificatiosn that correspond to content flag Y selected. No error when content flag Y is selected under the same

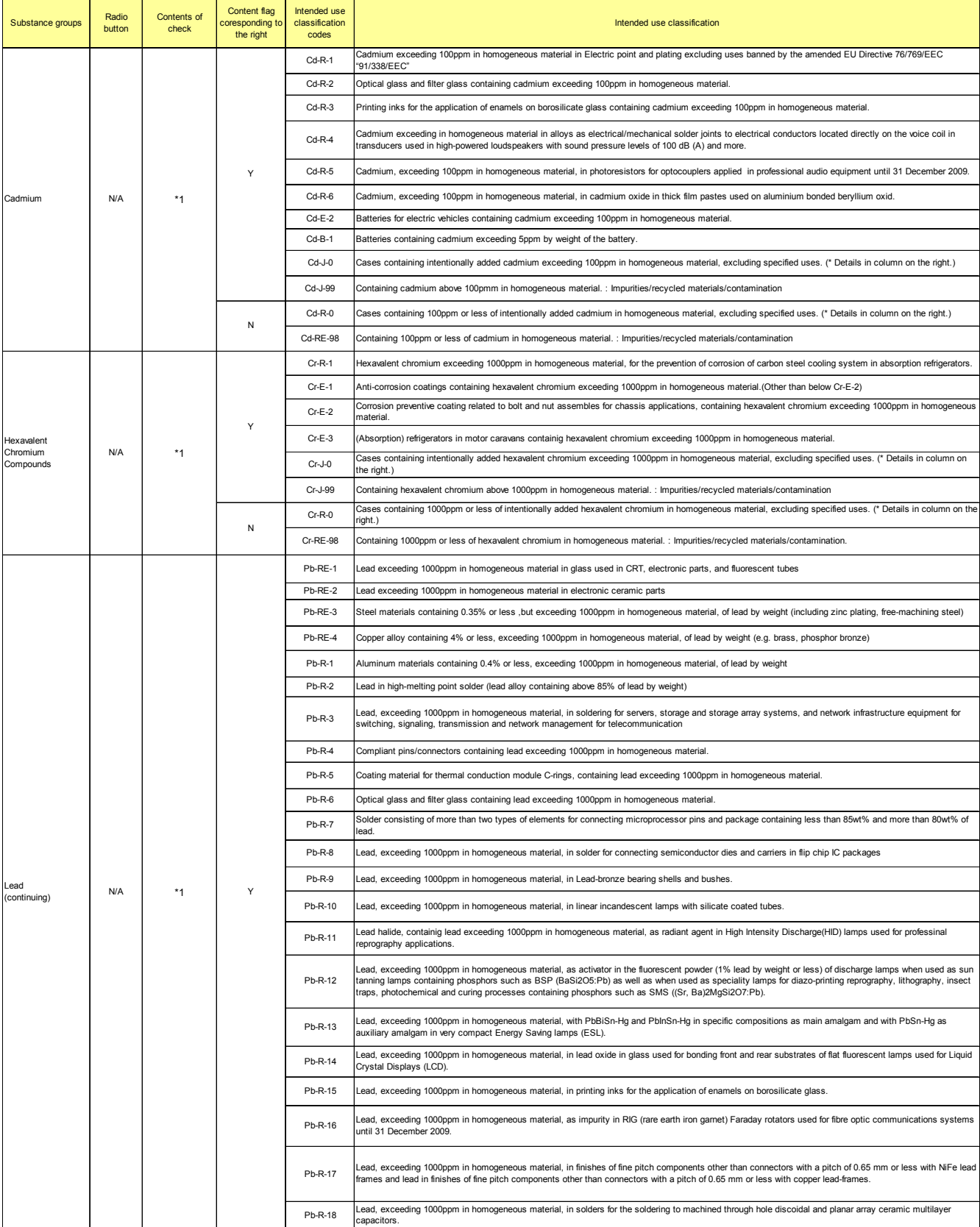

**Continuing** 

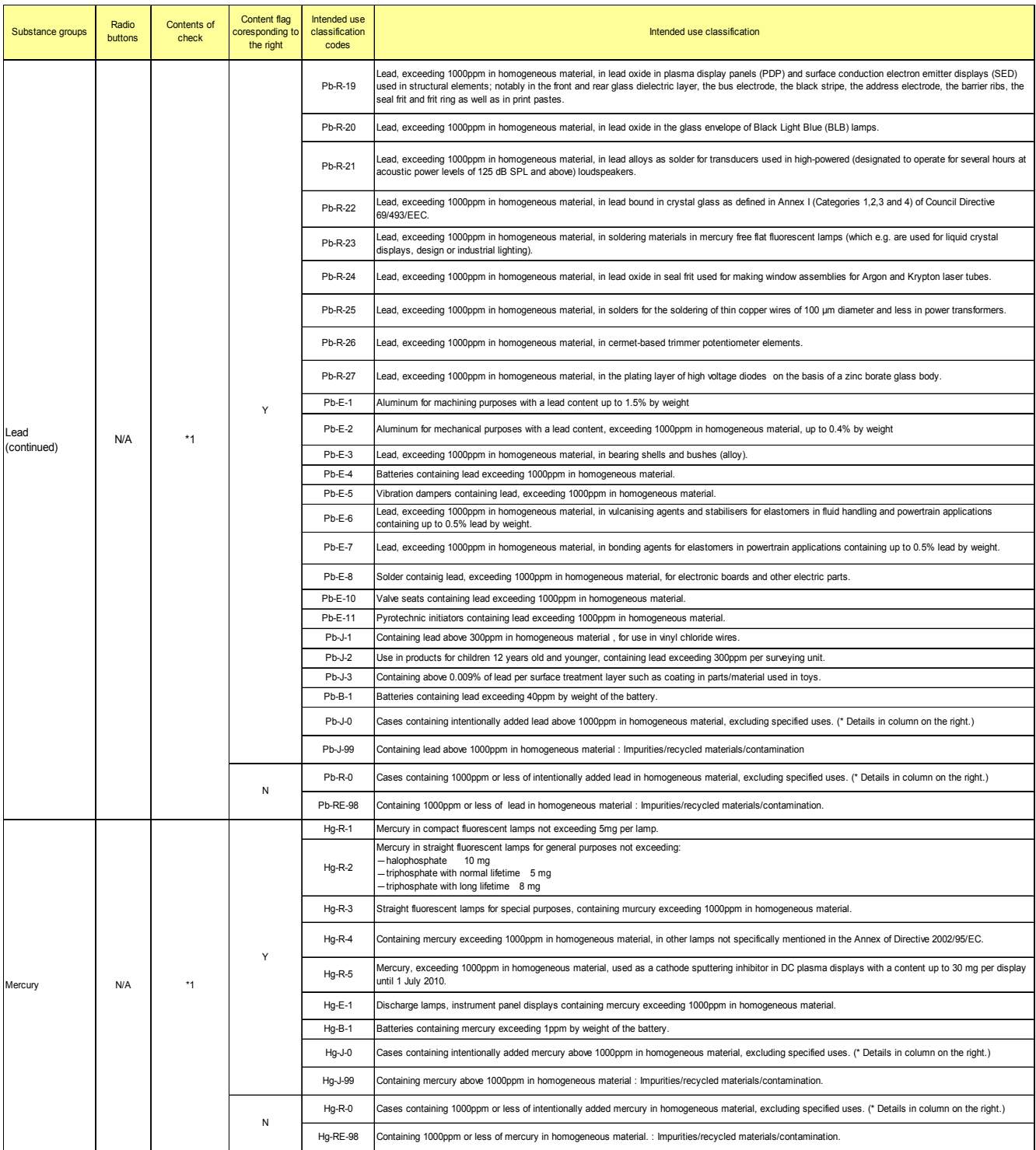

#### **Annex 5. List of Checks for Consistency between Content Flags (Y/N) and Intended Use Classifications (Substance Groups Other than Four Heavy Metals)**

Radio buttons: A = Set in Ver. 4.00 \*1 = Contents of check for four heavy metals (See the table of substance groups for the four heavy metals for details)

B = Added in Ver. 4.01 \*2 = Contents of check using radio buttons (Error if there is a contradiction between the selected intended use classification and the content flag.)

C = Radio buttons changed to check boxes in Ver4.02.

\*3 = Not applicable to consistency checks. (Ver4.02)

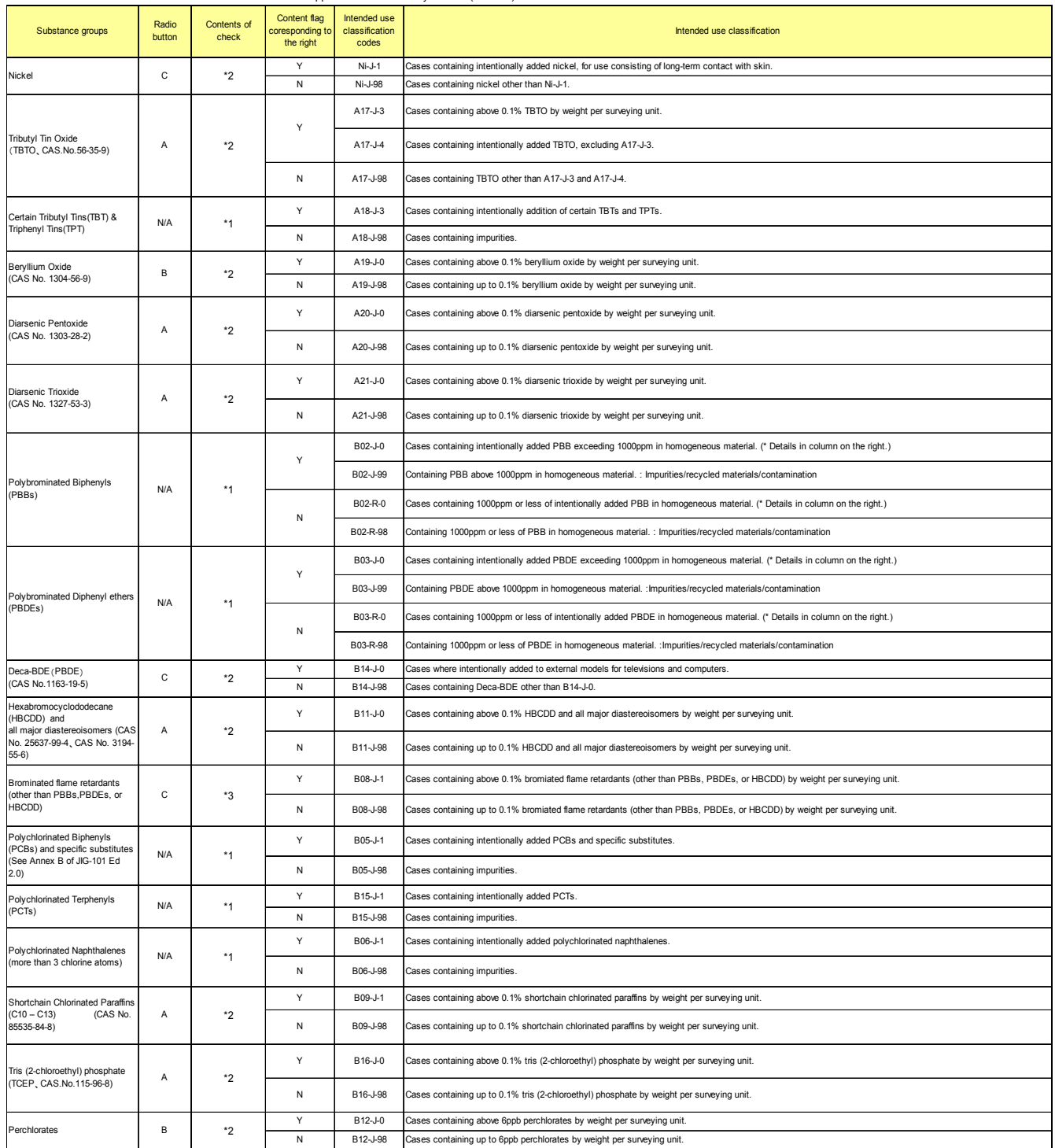

# **Continuing**

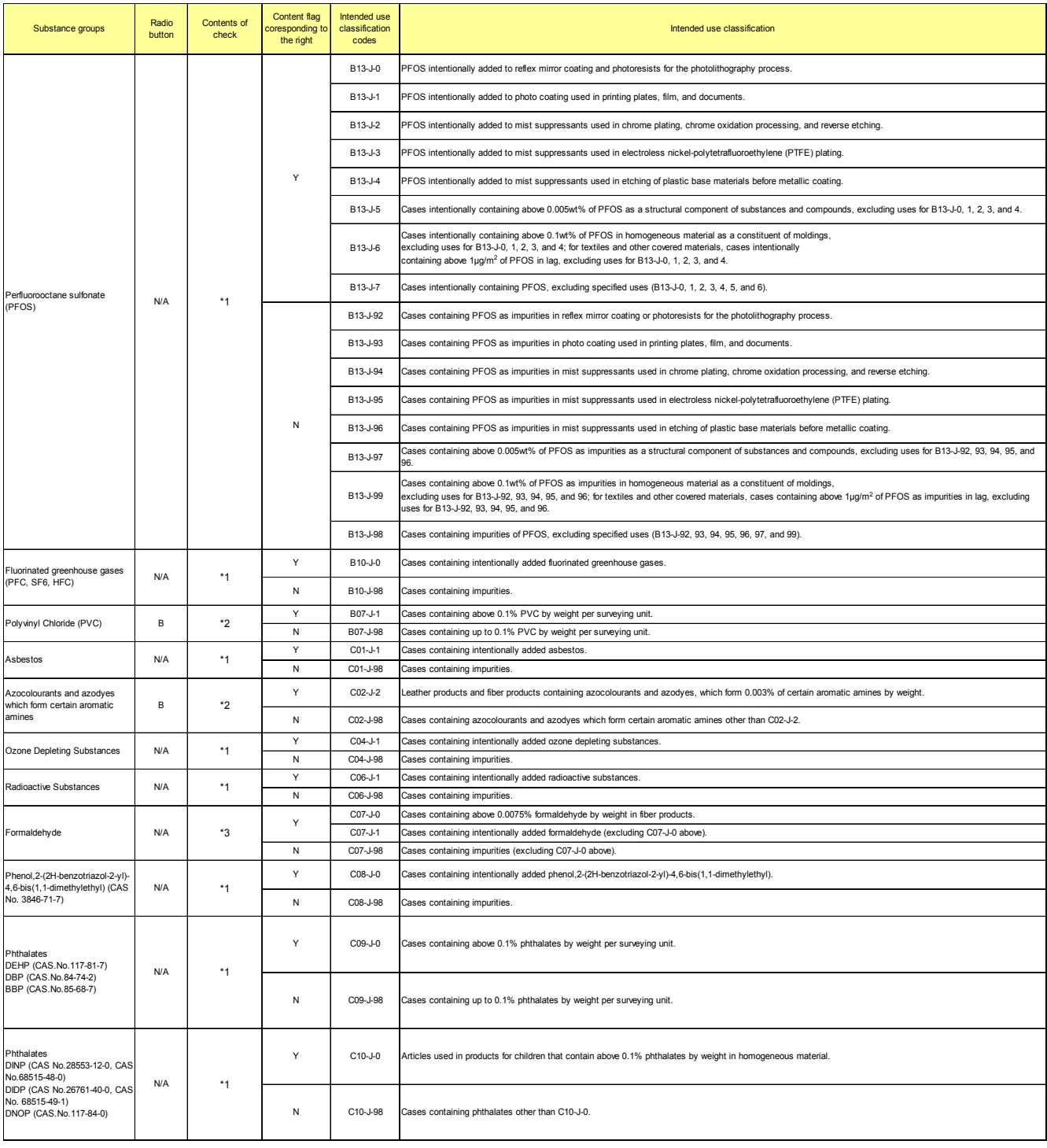

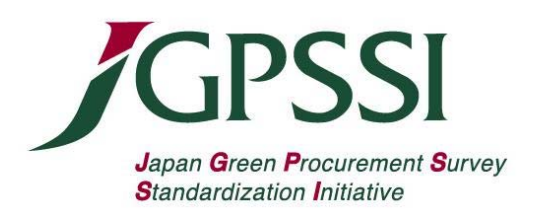

Published by the Japan Green Procurement Survey Standardization Initiative

*JGPSSI Survey Response Tools Ver.4.01 Operation Manual, 2009.12.08, 1.3 Edition*